## **Bài 1**

# <span id="page-0-0"></span>**KIẾN THỨC CƠ BẢN VỀ BÀI THUYẾT TRÌNH VÀ TRÌNH CHIẾU**

# <span id="page-0-1"></span>**I. Bài thuyết trình**

# **1. Khái niệm**

<span id="page-0-2"></span>Thuyết trình là sử dụng ngôn ngữ nói (có thể kết hợp với các phương tiện hỗ trợ) nhằm trình bày một vấn đề một cách bài bản, hệ thống trước một nhóm người hay nhiều người để nhằm cung cấp thông tin, tri thức cần thiết cho người nghe.

# <span id="page-0-3"></span>**2. Các nhân tố ảnh hƣởng đến bài thuyết trình**

- Đánh giá mức độ ảnh hưởng và tầm quan trọng của buổi thuyết trình.

- Phân tích nhu cầu và tâm lý của người nghe.
- Lưa chọn phương cách thuyết trình phù hợp.
- Phác thảo và xây dựng đề cương trình bày.
- Chuẩn bị các công cụ và dụng cụ liên quan.

# **3. Chỉ dẫn để tạo nên một bài thuyết trình tốt**

<span id="page-0-4"></span>Đứng trước đám đông, để thành công, người thuyết trình phải làm chủ mọi tình huống và cần đặt các câu hỏi:

- Thuyết trình cái gì?

- Thuyết trình như thế nào?
- Người nghe sẽ cảm nhận như thế nào?
- Người nghe sẽ thay đổi như thế nào?

Để trả lời một cách hiệu quả các câu hỏi trên, bạn cần giải quyết tốt các vấn đề sau đây:

- + Chuẩn bị thật kỹ bài thuyết trình và địa điểm sẽ thuyết trình
- $+ S$ ắp xếp nội dung theo trình tự lôgic
- + Tập bài thuyết trình trước
- + Trang phục phù hợp với nhịp điệu
- $+$  Âm điệu giọng nói thuyết phục
- $+$  Ngôn từ thích hợp

# **4. Các bƣớc chính trong tạo và thực hiện bài thuyết trình**

<span id="page-0-5"></span>\* Xác định mục tiêu thuyết trình: Trước khi bắt đầu một bài thuyết trình cần hiểu rõ mình muốn nói gì, đối tượng người nghe là ai, lí do họ cần nghe bài thuyết trình là gì?

\* Xây dựng một bài thuyết trình gồm 3 bước: Phân tích, Cấu trúc và Thực hiện.

### Bước 1. Phân tích

- Thứ nhất, cần xác định mục tiêu của việc thuyết trình: qua bài thuyết trình cái mà bạn muốn người nghe hiểu là gì, những nội dung và kỹ năng cần đạt được, với ai và cái bạn muốn người nghe thực hiện.

- Thứ hai, cần xác đinh đối tượng người nghe bằng cách hãy suy nghĩ về chủ đề thuyết trình dưới góc độ của người nghe, tập trung vào kiến thức của họ về vấn đề bạn thuyết trình đến đâu, ngôn ngữ sử dụng như thế nào, mối quan tâm của họ là gì…

- Thứ ba, là thực hiện phân tích các ý tưởng và cấu trúc: Chuẩn bị nội dung – thông tin cho bài thuyết trình, Tìm kiếm chủ đề…

Bước 2. Xây dựng cấu trúc của một bài thuyết trình

Nhìn chung, một bài thuyết trình thường được chia làm 3 phần: Mở đầu, nội dung và kết thúc. Cấu trúc này mang lại cho người nghe cảm giác có sự phân tích, luận cứ, có cảm giác của sự chuyển động tiến lên phía trước và dễ nhớ.

### **Phần mở bài**:

- Giới thiệu về bản thân người thuyết trình.
- Giới thiệu tiêu đề bài thuyết trình.
- Lợi ích của bài thuyết trình mang lại cho người nghe.

### **Phần nội dung**:

- Xác định các tiêu đề, nên chia ra làm hơn hai phần và sau mỗi phần phải có kết luận sơ bộ hoặc tóm tắt.

- Xác định các nội dung chính (không đưa quá nhiều nội dung).

- Làm nổi bật các phần quan trong.

**Phần kết luận**: Khái quát lại các nội dung cần nhấn mạnh.

Bước 3. Thực hiện

- Trình bày theo phương pháp tổng quát, chi tiết rồi tổng quát.

- Bắt đầu phần mở đầu một cách xúc tích và cô đọng.
- Khi trình bày có điểm dừng tại những thông tin quan trọng.
- Liên tục quan sát thái độ và phản ứng của người nghe.
- Sử dụng những từ ngữ xúc tích, đơn giản, dễ hiểu và có ví dụ sinh động.
- Trình bày to, rõ ràng và chậm dãi.
- Phong thái tự tin và trang phục hợp lý.

# <span id="page-1-0"></span>**II. Phần mềm trình chiếu**

### **1. LibreOffice Impress**

<span id="page-2-0"></span>Thuộc bộ phần mềm mã nguồn mở LibreOffice, nó là phần mềm tạo bài thuyết trình đa phương tiện nhanh nhất và dễ dàng nhất. Ứng dụng này hỗ trợ các hiệu ứng ảnh động đẹp và đặc biệt, giúp bạn gây ấn tượng mạnh với người xem. Đây là công cụ thực sự nổi bật để tạo các bài thuyết trình đa phương tiện hiệu quả. Chỉnh sửa các bài thuyết trình, tạo sự linh hoạt nhờ vào các chế độ chỉnh sửa và xem khác nhau.

### **2. OpenOffice Impress**

<span id="page-2-1"></span>Là một phần mềm trình chiếu thuộc bộ phần mềm OpenOffice.Org được phát triển bởi Sun Microsystems và cộng đồng mã nguồn mở. OpenOffice Impress có tính năng tương tự như Microsoft Office PowerPoint, dễ học và dễ sử dụng. OpenOffice Impress ngày càng được ưa chuộng và sử dụng rộng rãi bởi tính hiệu quả cao trong công việc.

### **3. Microsoft Powerpoint**

<span id="page-2-2"></span>Là một ứng dụng quan trọng của Microsoft Office để tạo ra bản trình bày minh hoạ (presentation); nó là một phần mềm mạnh, linh hoạt và dễ học.

- Chức năng: một công cụ hỗ trợ giảng dạy rất tốt trong trường học, hỗ trợ thuyết trình trong các hội thảo, hướng dẫn sử dụng các sản phẩm trong việc quảng cáo, …

- Các đặc điểm:

Diễn đạt các ý tưởng cần trình bày không chỉ bằng lời văn mà còn thể hiện qua hình ảnh tĩnh và động cùng với âm thanh, các đoạn phim một cách sống động.

Thực hiện các hiệu ứng hoạt hình nhanh chóng, sinh động một cách đơn giản không cần tới kiến thức lập trình.

Kích thước tập tin nhỏ, thuận lợi cho lưu trữ và di chuyển.

Kết hợp được với nhiều định dạng tập tin.

#### **Bài 2**

## <span id="page-3-0"></span>**SỬ DỤNG PHẦN MỀM TRÌNH CHIẾU POWERPOINT 2010**

### <span id="page-3-1"></span>**I. Làm việc với phần mềm**

<span id="page-3-2"></span>**1. Mở phần mềm trình chiếu PowerPoint 2010**

### **a. Mở trực tiếp:**

**- Cách 1**: Trong màn hình Windows chọn Start/Program/Microsoft PowerPoint.

### **- Cách 2**: Vào ổ **C:/Program File/Microsoft Office/Office/POWERPNT.**

**- Cách 3**: Nháy kép chuột lên biểu tượng **P** của MS PowerPoint trên màn hình nền.

### **b**. **Mở gián tiếp:**

- Tìm đến tên tệp cần mở lưu trong máy

- Nhấn đúp chuột vào tên tệp để mở

*Hoặc* nhấn chuột phải vào tên tệp, chọn Open with, chọn tên phần mềm là Microsoft PowerPoint 2010, rồi nhấn OK.

### <span id="page-3-3"></span>**2. Đóng phần mềm**

Nhấp vào nút **Close** (<sup> $\mathbb{X}$ ) ở góc trên cùng bên phải cửa sổ PowerPoint,</sup>

*Hoặc*

Vào ngăn **File** chọn **Exit**

*Hoặc*

Dùng tổ hợp phím tắt **<ALT+F4>**

Khi có sự thay đổi trong nội dung bài thuyết trình mà chưa lưu lại thì PowerPoint sẽ hiện hộp thoại nhắc nhở bạn.

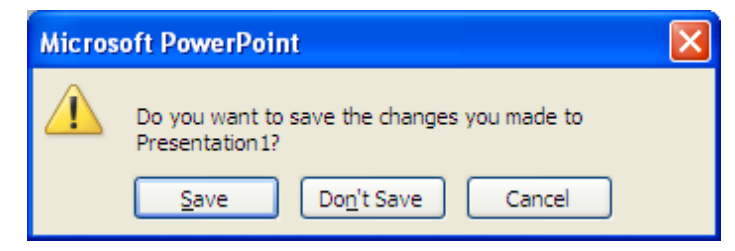

- Chọn **Save**: sẽ lưu lại các thay đổi trước khi thoát PowerPoint
- Chọn **Don't Save**: sẽ thoát PowerPoint mà không lưu lại các thay đổi
- Chon **Cancel**: để hủy lệnh thoát PowerPoint

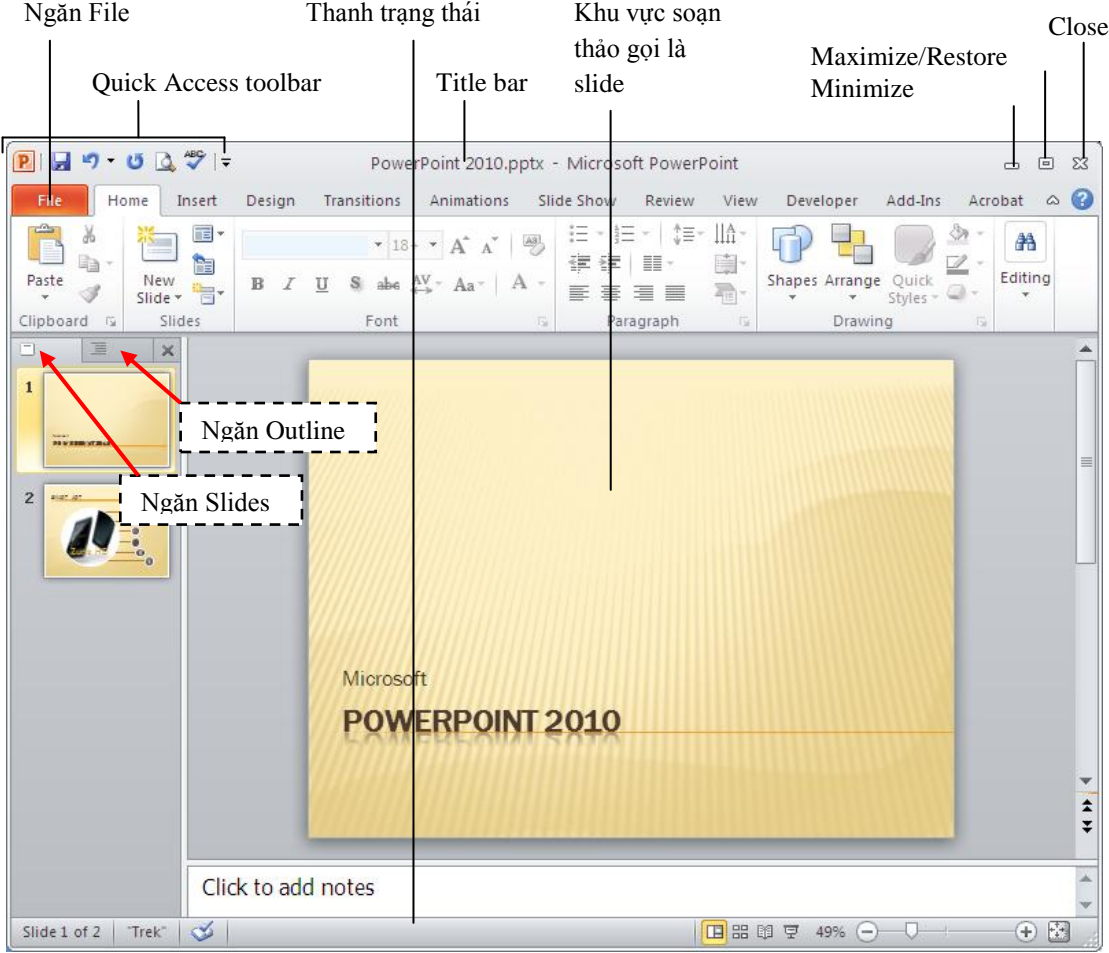

### <span id="page-4-0"></span>**3. Màn hình làm việc và các thành phần của màn hình làm việc**

 **Thanh tiêu đề (Title bar):** Thể hiêṇ tên của chương trình đang chaỵ là PowerPoint và tên của bài trình diễn hiện hành.

◆ **Quick Access Toolbar:** Chứa các lệnh tắt của các lệnh thông dụng nhất. Bạn có thể thêm/ bớt các lệnh theo nhu cầu sử dụng.

 $\checkmark$  **Nút Minimize:** Thu nhỏ cửa sổ ứng dụng vào thanh tác vụ (taskbar) của Windows; bạn nhấp vào nút thu nhỏ của ứng dụng trên taskbar để phóng to lại cửa số ứng dụng.

 **★ Nút Maximize/Restore:** Khi cửa số ở chế độ toàn màn hình, khi chọn nút này sẽ thu nhỏ cửa sổ lại, nếu cửa sổ chưa toàn màn hình thì khi chọn nút này sẽ phóng to cửa sổ thành toàn màn hình

**★ Nút Close:** Đóng ứng dụng lại . Bạn có thể nhận được thông báo lưu lại các thay đổi của bài trình diễn.

- **Khu vƣc̣ soaṇ thảo bà i triǹ h diêñ:** Hiển thi ̣slide hiêṇ hành.
- **Ngăn Slides:** Hiển thị danh sách các slide đang có trong bài thuyết trình
- **Ngăn Outline**: Hiển thị dàn bài của bài thuyết trình

**∕ Thanh trạng thái (Status bar):** Báo cáo thông tin về bài trình diễn và cung cấp các nút lệnh thay đổi chế độ hiể n thị và phóng to, thu nhỏ vùng soạn thảo.

 $\checkmark$  **Ribbon:**Chức năng của Ribbon là sư kết hợp của thanh thực đơn và các thanh công cụ, được trình bày trong các ngăn (tab) chứa nút lệnh và danh sách lênh.

Ribbon được tổ chức thành nhiều ngăn theo chức năng trong quá trình xây dựng bài thuyết trình. Trong mỗi ngăn lệnh lại được tổ chức thành nhiều nhóm lệnh nhỏ, giúp người dùng dễ hiểu và dễ sử dụng các chức năng của chương trình.

**► File:** Chứa các lệnh mở (open), lưu (save), in (print),tạo mới (new) và chia sẻ bài thuyết trình.

 **Home**: Chứa các nút lệnh thường xuyên sử dụng trong quá trình soạn thảo bài thuyết trình như lệnh sao chép, cắt, dán, chèn slide, bố cục slide, phân chia section, định dạng văn bản, vẽ hình và các lệnh về tìm kiếm, thay thế…

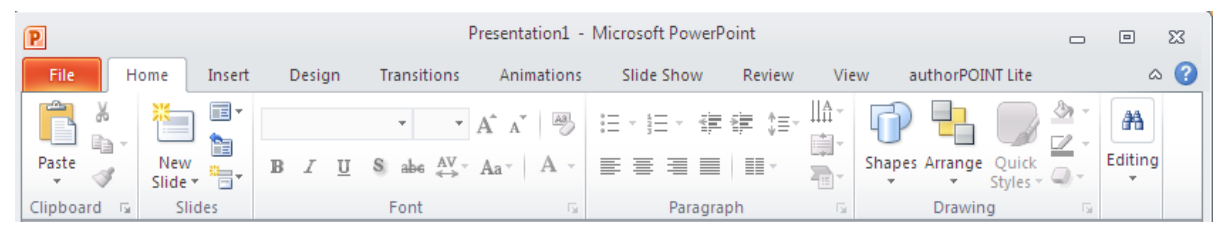

 $\checkmark$  Insert: Thực hiện các lệnh chèn, thêm các đối tượng mà PowerPoint hỗ trợ như bảng biểu, hình ảnh, đồ thị, văn bản, đoạn phim, âm thanh,…

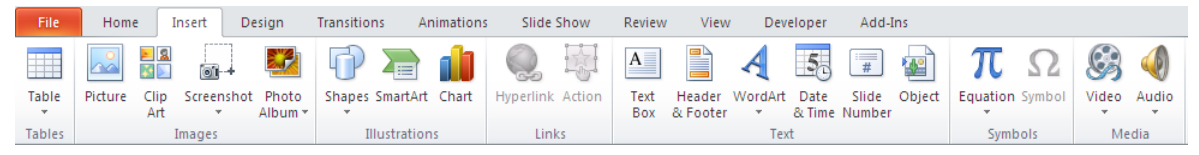

 **Design**:Thực hiện các lệnh về định dạng kích cở và chiều hướng của các slide, handout, áp dụng các mẫu định dạng và các kiểu hình nền cho slide.

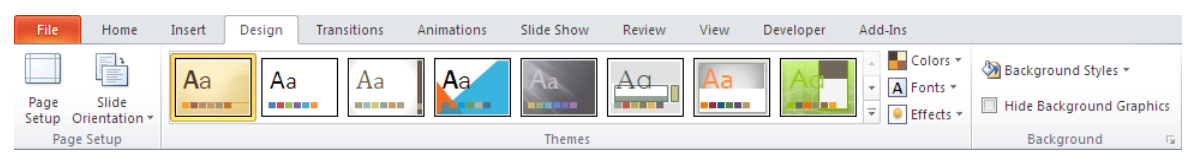

 **Transitions**: PowerPoint 2010 tổ chức Transitions thành một ngăn mới trên Ribbon giúp chúng ta có thể áp

 $\checkmark$  dụng và thiết lập các thông số cho các hiệu ứng chuyển slide rất nhanh chóng và thuận lợi. Ngoài ra, chúng ta có thể xem trước hiệu ứng chuyển slide ngay trong chế độ soạn thảo.

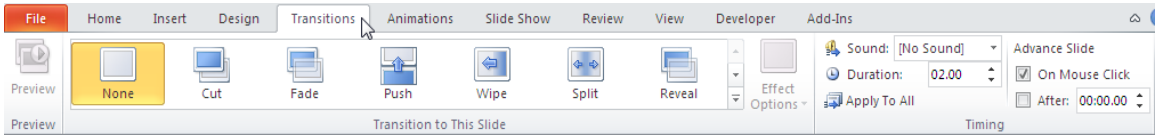

 **Animations**: Danh mục các hiệu ứng áp dụng cho các đối tượng trên slide, sao chép hiệu ứng giữa các đối tượng, thiết lập thời gian cũng như các sự kiện cho các hiệu ứng.

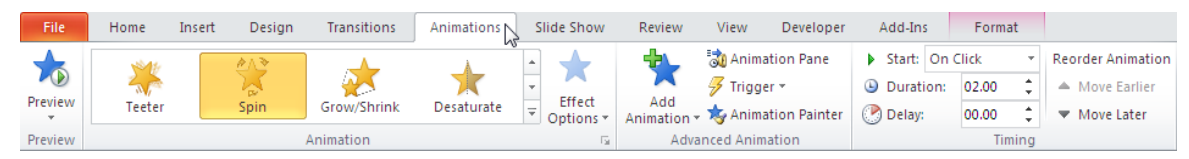

 **Slide Show**: Chuẩn bị các thiết lập cho bài thuyết trình trước khi trình diễn, tùy biến về mặt nội dung của bài thuyết trình trong các tình huống báo cáo và thiết lập các thông số cho các màn hình hiển thị khi trình diễn.

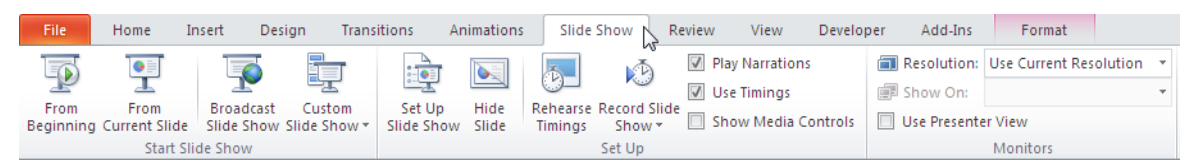

 **Review**: Ghi chú cho các slide trong bài thuyết trình, so sánh và trộn nội dung giữa các bài thuyết trình và công cụ kiểm tra lỗi chính tả.

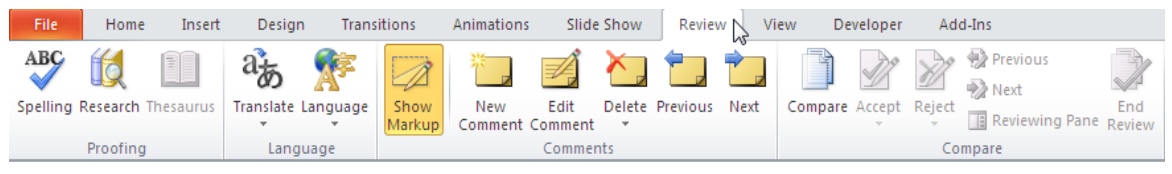

 **View**: Chuyển đổi qua lại giữa các chế độ hiển thị, cho hiển thị hoặc ẩn thanh thước, các đường lưới, điều chỉnh kích thước vùng sọan thảo, chuyển đổi giữa các chế độ màu hiển thị, sắp xếp các cửa sổ,…

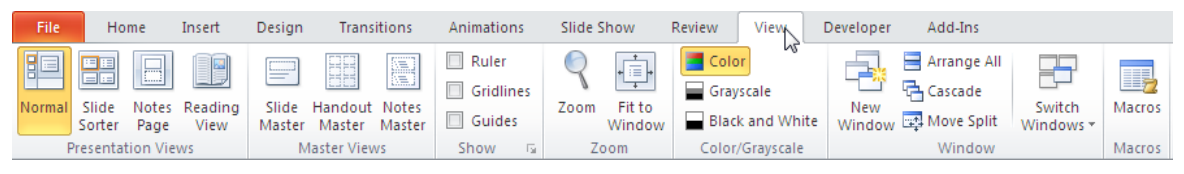

# <span id="page-6-0"></span>**3. Cách ẩn hiện thanh Ribbon**

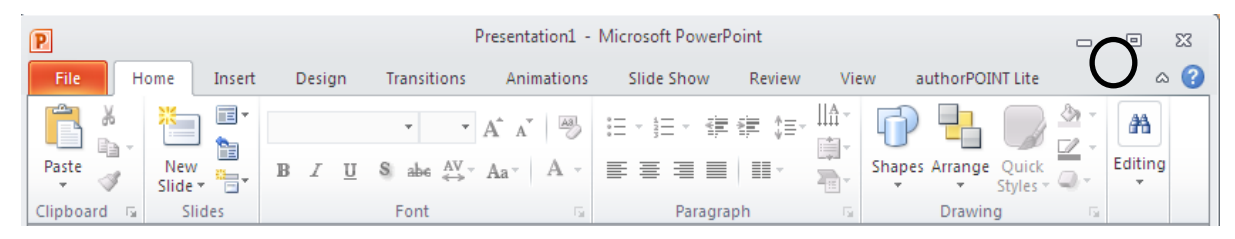

- Để ẩn thanh Ribbon, tích chuột vào mũi tên phía trên bên phải của thanh.

- Để hiện thị lại thanh Ribbon, tích chuột vào mũi tên đó một lần nữa.

# <span id="page-6-1"></span>**II. Làm việc với bài thuyết trình**

## **1. Mở lại bài thuyết trình đang lƣu trên đĩa**

<span id="page-6-2"></span>PowerPoint lưu lại đường dẫn đến nơi lưu các tập tin mà bạn làm việc gần đây trong mục Recent trong menu file.

\* Để mở các bài thuyết trình mới mở gần đây, thực hiện như sau:

Vào ngăn **File, c**họn lệnh **Recent**, hộp Recent Presentations xuất hiện như sau:

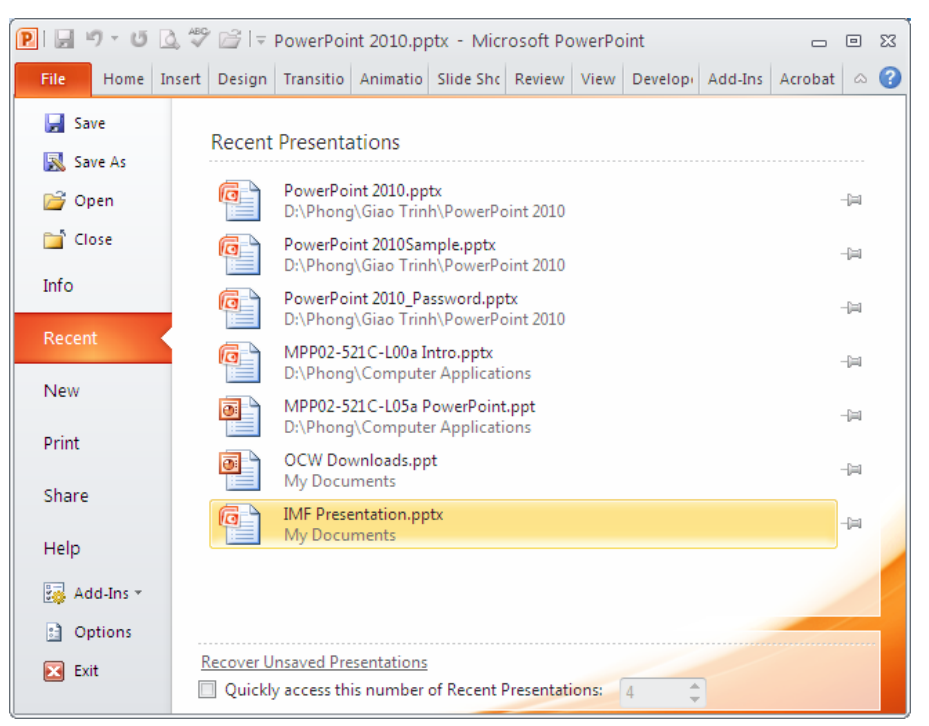

- Chọn tên bài thuyết trình cần mở từ danh sách.
- \* Mở bài thuyết trình đã lưu trên đĩa:
- Vào File/Open, cửa sổ xuất hiện:

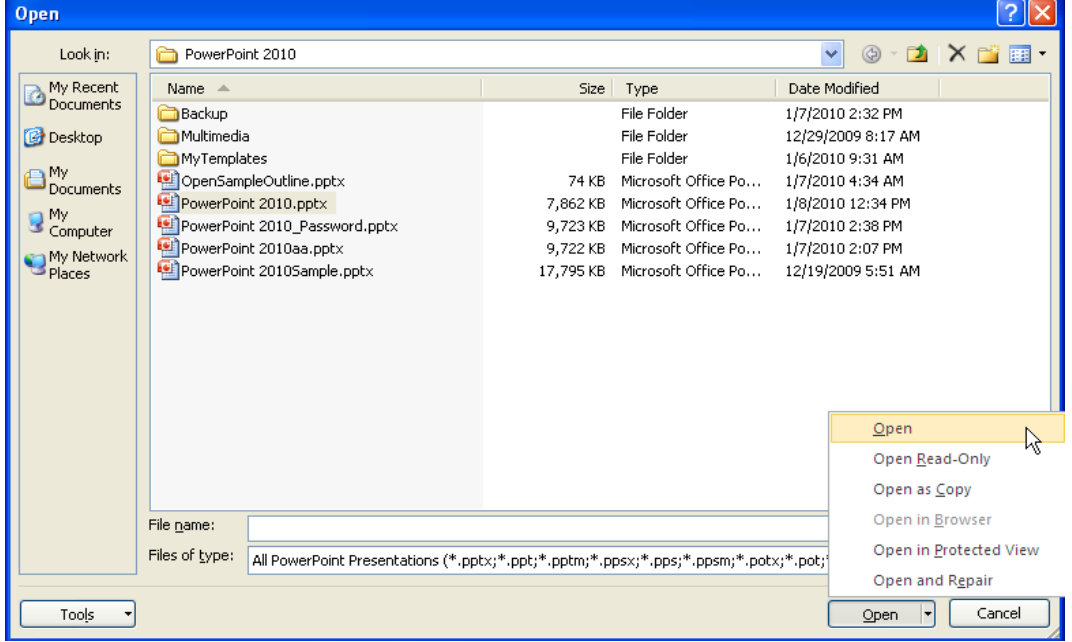

- Tìm đến thư mục chứa tệp, chọn tệp cần mở
- Nhấn Open

\* Trường hợp muốn mở bài thuyết trình theo yêu cầu thì làm theo các bước sau:

- Vào ngăn **File, c**họn lệnh **Open**, hộp thoại Open xuất hiện

- Tại **Look in**, tìm đến tên người dùng hoặc thư mục lưu trữ bài thuyết trình.

- Chọn tên tập tin muốn mở và nhấn nút **Open**

## <span id="page-8-0"></span>**2. Tạo bài thuyết trình mới từ mẫu có sẵn**

PowerPoint cung cấp nhiều cách thức để tạo một bài thuyết trình mới.

Vào File/New, chọn mục Sample templates hoặc My templates, như hình sau:

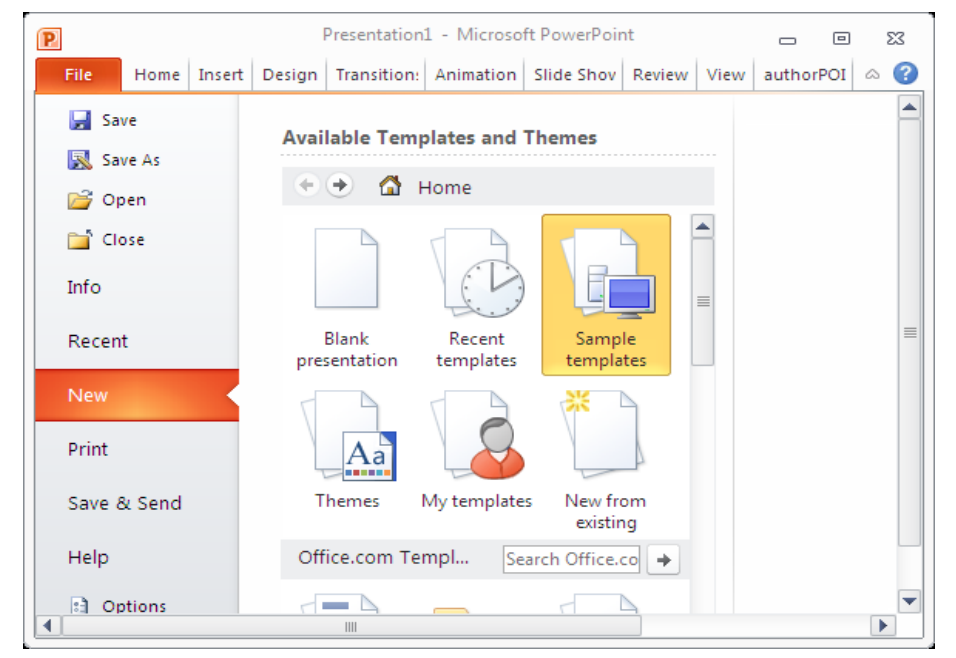

Cửa sổ xuất hiện các mẫu bài thuyết trình có sẵn hoặc các mẫu do mình tạo ra trước đó và đã được lưu trên máy. Nhấp đúp chuột để chọn một mẫu thích hợp.

## <span id="page-8-1"></span>**3. Lƣu bài thuyết trình**

## **a. Lƣu bài thuyết trình lần đầu tiên**

Các bước thực hiện như sau:

1/Vào ngăn **File**

2/Chọn lệnh **Save**, hộp **Save As** xuất hiện

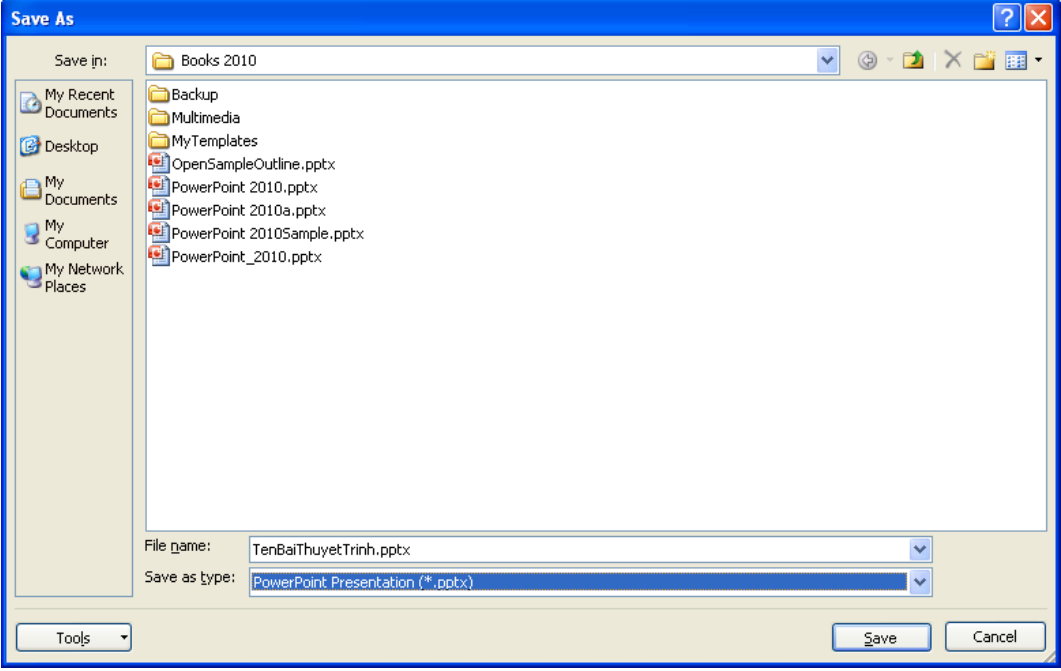

3/ Nhập tên tập tin bài thuyết trình tại hộp **File name**

4/ Chọn kiểu định dạng tập tin tại **Save as type**.

 PowerPoint mặc định kiểu tập tin là PowerPoint Presentation (\*.pptx), đây là kiểu định dạng dùng cho PowerPoint 2007 và 2010.

 Chúng ta có thể lưu tập tin theo định dạng PowerPoint 97-2003 Presentation (\*.ppt) để các phiên bản PowerPoint 2003 trở về trước có thể mở được bài thuyết trình tạo trên PowerPoint 2010. Tuy nhiên, các hiệu ứng và các kiểu định dạng đặc thù của PowerPoint 2010 sẽ không hoạt động.

5/ Tại hộp **Save in**, tìm đến thư mục cần lưu tập tin

6/ Nhấn nút **Save** để lưu.

#### **b. Lƣu bài thuyết trình bằng tên cũ**

Sau khi đã lưu tập tin trình diễn, khi có hiệu chỉnh, thêm nội dung và muốn lưu bài thuyết trình lại thì làm theo một trong các cách sau:

- Vào**File** / chọn nú t **Save**, hoặc
- Nhấn nút Save (**2**) trên Quick Access Toolbar, hoặc
- Nhấn tổ hợp phím tắt **<Ctrl+S**

## **c. Lƣu bài thuyết trình đã có bằng tên mới**

Vào **File** / **Save as**, cửa sổ xuất hiện:

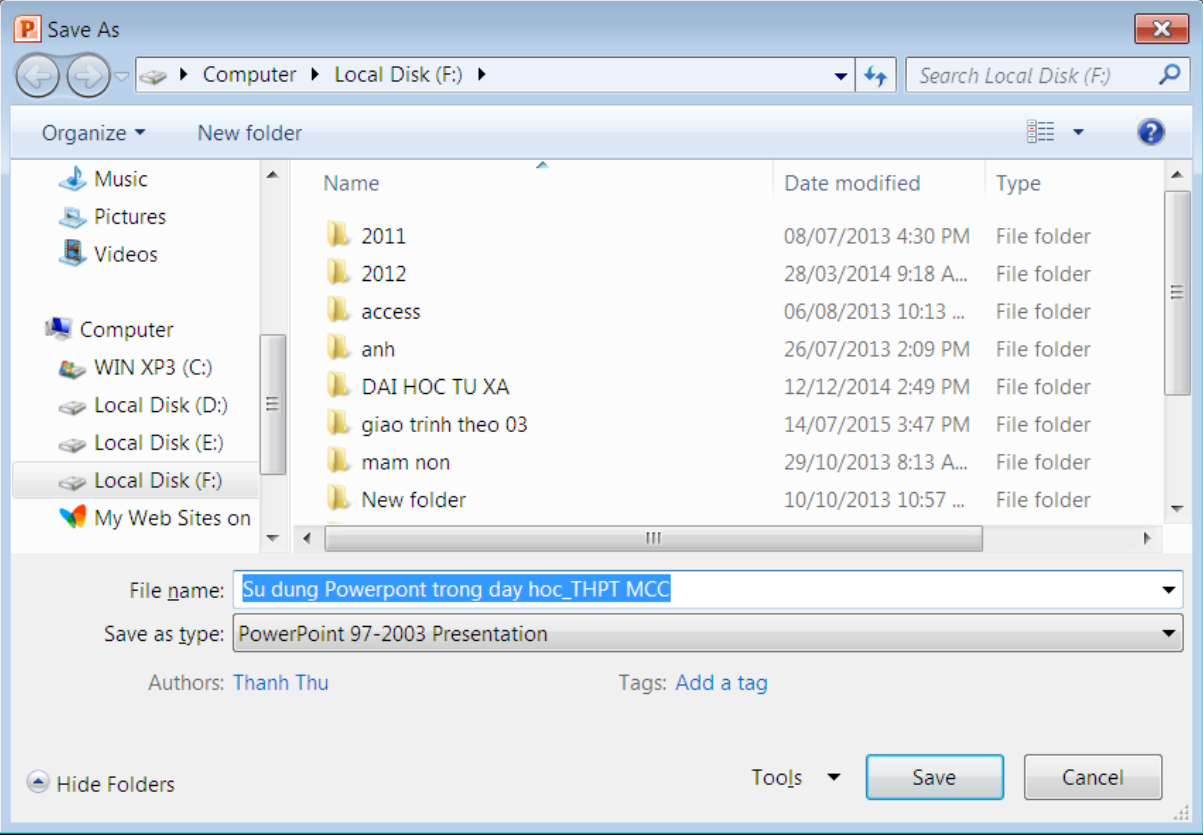

- Chọn thư mục mới cần lưu.
- Nhập tên mới trong hộp File Name.
- Chọn kiểu tệp mới trong hộp Save as type.
- Chọn nút lệnh Save để lưu.

#### <span id="page-10-0"></span>**4. Hiển thị bài thuyết trình**

- **Normal:** Chế đô ̣này dùng rất nhiều trong quá trình biên soaṇ bài thuyết trình.

- **Slide Sorter:** Chế độ này giúp xem tổng thể bài trình diễn, bố cục, cũng như trình tựcác slide trong bà i thuyết trình.

- **Notes Page:** Chế độ này giúp ta thêm các ghi chú vào slide (các ghi chú này sẽ không hiển thị khi trình chiếu).

- **Reading View:** Xem trước bài thuyết trình trong giao diện soạn thảo.

- Để chuyển qua laị giữa các chế đô ̣h iển thi,̣ vào ngăn **View** trên **Ribbon**, sau đó chọn kiểu hiển thị mong muốn hoặc chọn kiểu hiển thị trực tiếp từ góc dưới bên phải thanh trạng thái.

#### <span id="page-10-1"></span>**5. Đóng bài thuyết trình**

Vào menu File/close, hoặc nhấn nút Close **X** trên thanh tiêu đề cửa sổ của bài thuyết trình.

Trong quá trình đóng bài thuyết trình, nếu xuất hiện cửa sổ sau:

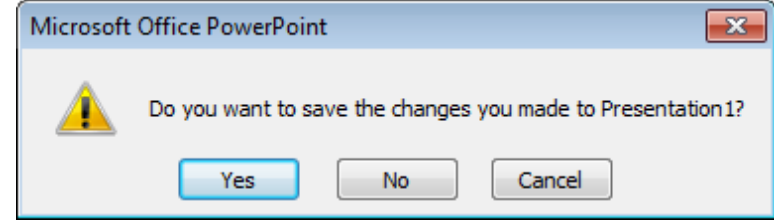

Chọn Yes để lưu lại sự thay đổi của bài thuyết trình trước khi đóng, hoặc chọn No để đóng bài thuyết trình mà không lưu.

### <span id="page-11-0"></span>**III. Làm việc với trang thuyết trình (Slide)**

#### <span id="page-11-1"></span>**1. Khái niệm và vai trò của trang thuyết trình**

*Slide* là một trang trình diễn, chứa một phần nội dung tương đối chọn vẹn, có thứ tự, được đánh số mặc định theo thứ tự được tạo ra, mỗi slide có các thuộc tính riêng. Slide đóng vai trò chính trong bài thuyết trình, không có Slide thì không có bài thuyết trình.

#### <span id="page-11-2"></span>**2. Các khái niệm đi kèm:**

- Tiêu đề (*Title*) của slide là thành phần nhằm làm nổi bật nội dung cần trình bày.

Mẫu thiết kế sẵn *(Design Template*) quy định thuộc tính của một hay nhiều slide:Màu sắc, font, ảnh nền,…Kiểu và kích thước các nút và văn bản,…Tạo ra các slide mang tính chuyên nghiệp hơn. Có thể sử dụng một số mẫu sẵn có hoặc tải thêm về từ Internet.

Bố cục (*Layout*) là mẫu bố trí trên slide, quy định cách sắp xếp các đối tượng trên slide.

Hiệu ứng *(Animation*) có tác dụng nhấn mạnh những điểm quan trọng, điều khiển dòng thông tin, tạo tính sinh động cho trình diễn.

#### <span id="page-11-3"></span>**3. Thay đổi bố cục (layout) cho slide**

Để thay đổi layout của slide, bạn làm theo các bước sau:

- Trong chế độ **Normal View,** Chọn slide cần thay đổi layout
- Vào ngăn **Home** / nhóm **Slides** / nhấn nút **Layout,** cửa sổ xuất hiện:

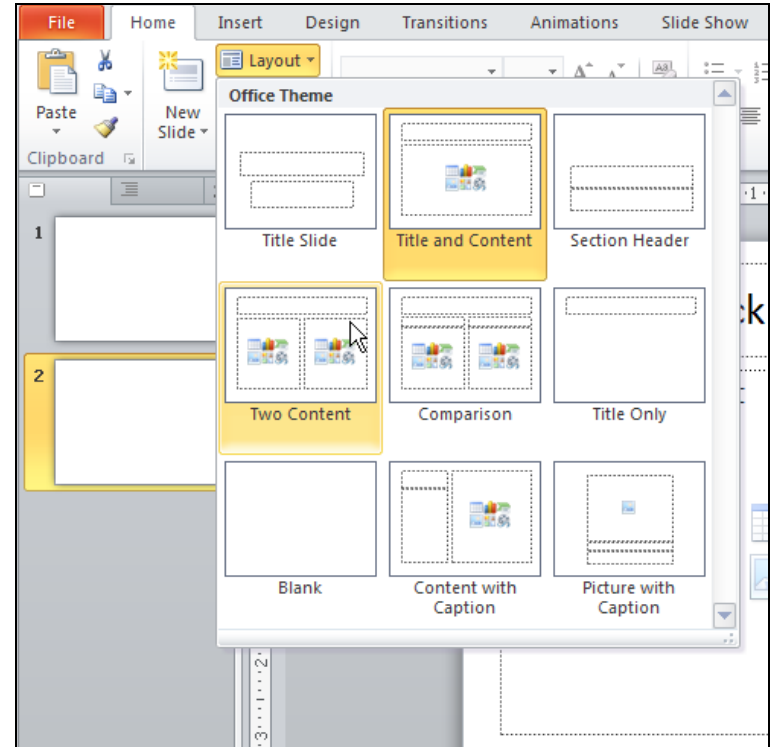

- Nhấp chuột chọn kiểu layout mới cho slide.

### **\* Thêm một Slide mới với bố cục cụ thể**

- Vào ngăn **Home** chọn nhóm **Slides**
- Nhấn nút **New Slide**, hộp chứa các kiểu layout xuất hiện

- Nhấp chuột chọn một kiểu **layout**, slide mới sẽ được chèn vào bài thuyết trình theo kiểu layout vừa chọn.

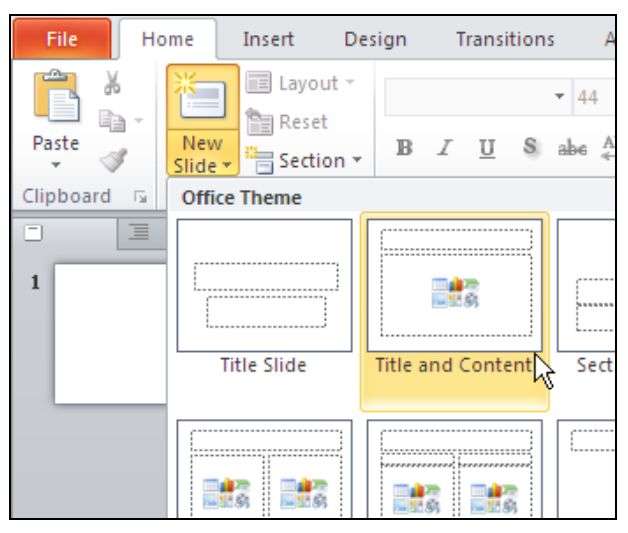

<span id="page-12-0"></span>**4. Chọn mẫu thiết kế sẵn cho slide**

Vào ngăn **Design**, nhóm **Themes**, nhấp chuột chọn kiểu **Theme** thích hợp.

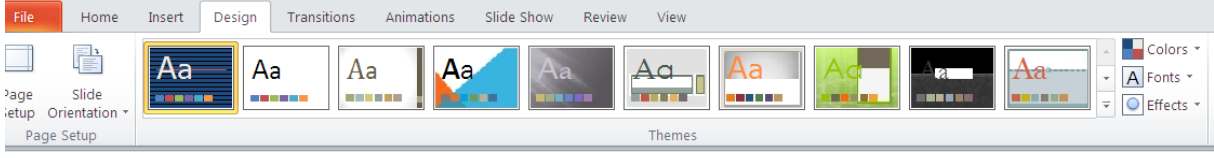

Để chọn màu khác cho mẫu thiết kế đã chọn, nhấp chọn nút lênh **Colors** và chọn bộ màu thích hợp.

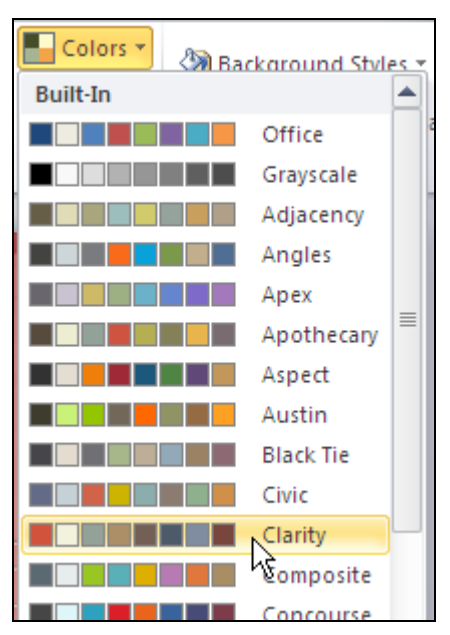

Để đổi sang bộ font chữ khác, chọn nút lệnh **Fonts** và chọn bộ font chữ thích hợp.

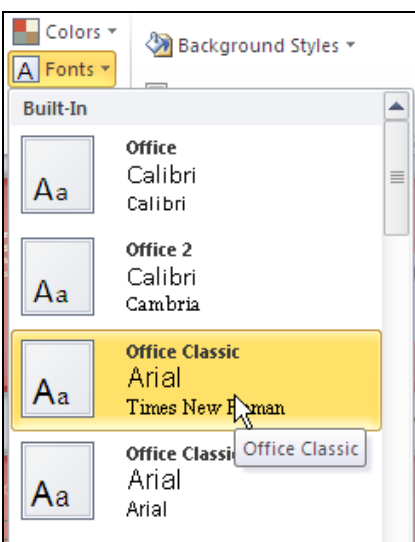

Để đổi sang kiểu hiệu ứng khác, chọn nút lệnh Effects và chọn kiểu hiệu ứng thích hợp.

 $\overline{\phantom{a}}$ 

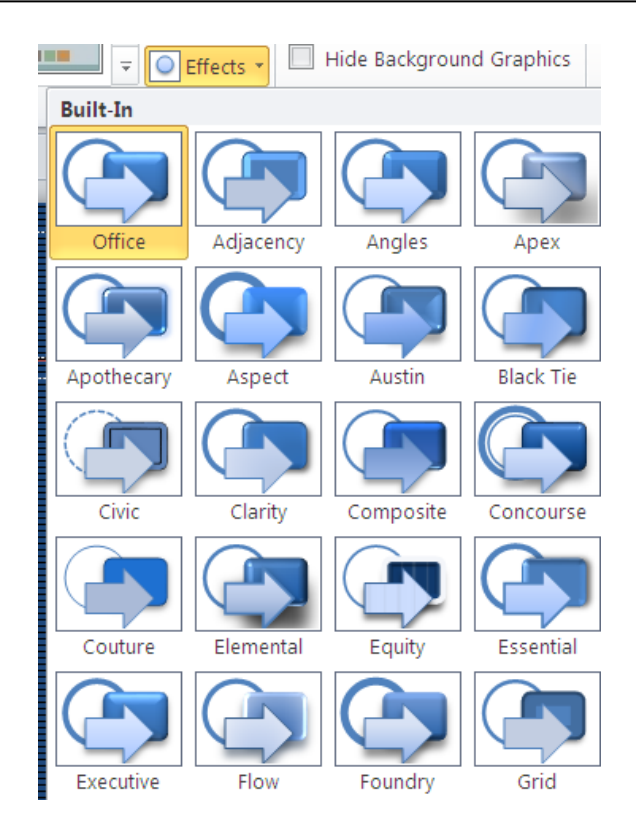

#### **5. Slide Master**

<span id="page-14-0"></span>Slide master là slide qui định định dạng và kiểu dáng các slide. Mọi thay đổi trên Slide Master đều ảnh hưởng đến các Slide khác tạo tính nhất quán trong trình diễn.

Do các hiệu chỉnh và thay đổi trong slide master ảnh hưởng đến toàn bộ bài thuyết trình nên chúng ta chỉ thực hiện các hiệu chỉnh và thay đổi trong chế độ màn hình Slide Master.

#### **a. Tạo Slide master**

Vào ngăn **View**, nhóm **Master Views** và chọn **Slide Master**.

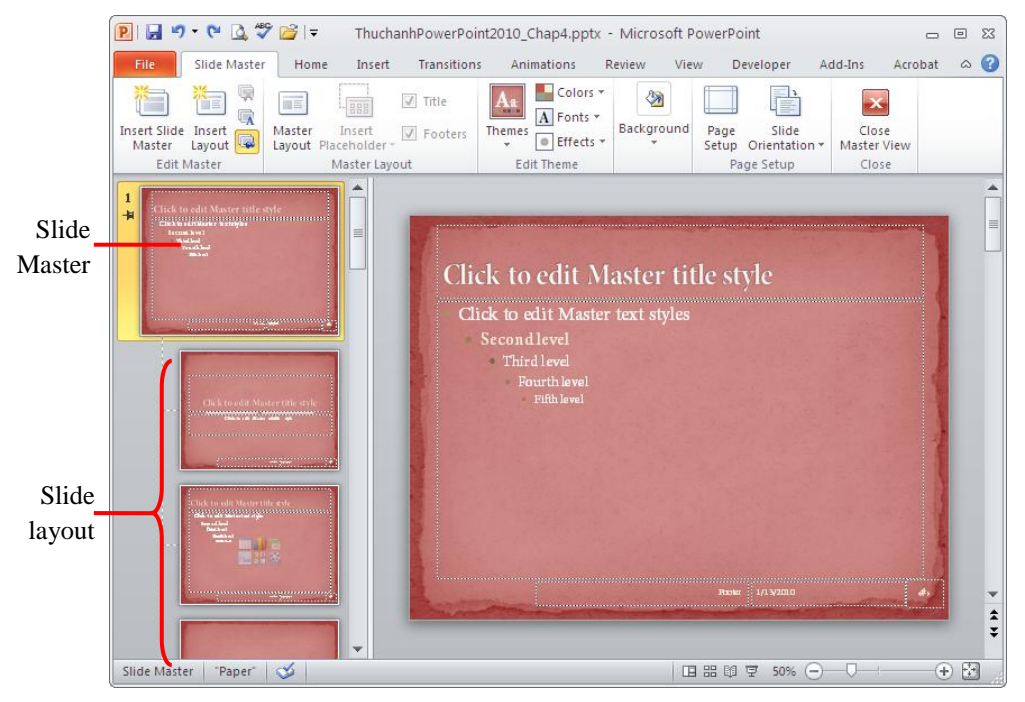

- Chèn và xóa slide master

+ Chèn: Vào ngăn **Slide Master**, đến nhóm **Edit Master**, chọn **Insert Slide Master**.

+ Xóa: Nhấn chuột phải vào **Slide Master** muốn xóa, chọn **Delete Master**.

- Sắp xếp và định dạng placeholder trên các slide master

Dùng chuột chọn placeholder và giữ trái chuột kéo đến vị trí khác theo nhu cầu. Để thay đổi kích thước placeholder, đưa chuột đến vị trí một trong 8 nốt tròn xung quanh placeholder đang chọn. Sau đó giữ trái chuột và kéo lên, xuống, sang trái hoặc phải để điều chỉnh kích thước placeholder.

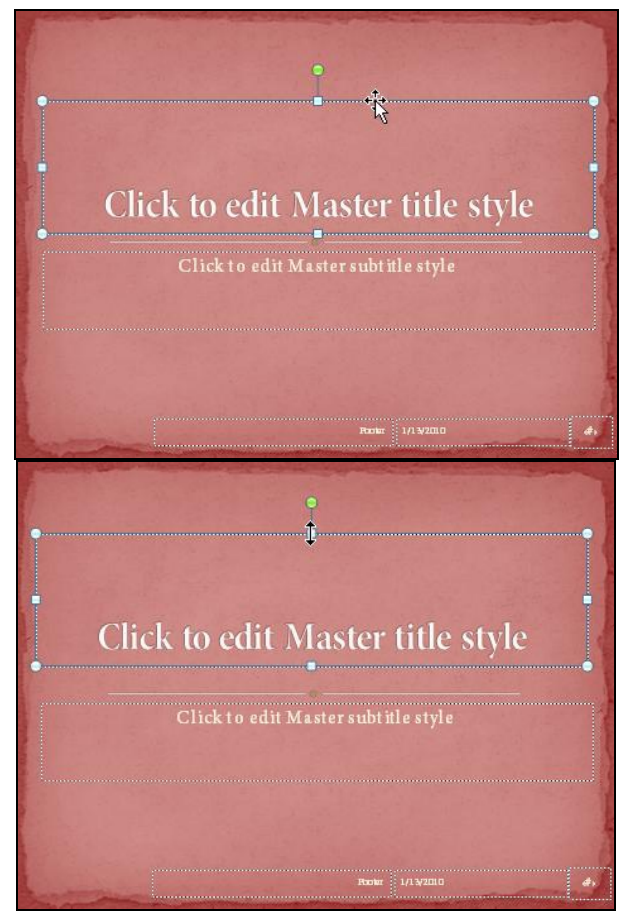

Định dạng lại font chữ và cỡ chữ cho placeholder tại ngăn **Home**

Thực hiện việc điều chỉnh tương tự cho tất cả các placeholder trên các slide master và slide layout nếu cần.

**b. Đóng cửa sổ slide master trở về chế độ soạn thảo:** Nhấp vào nút Close Master View trong ngăn Slide Master.

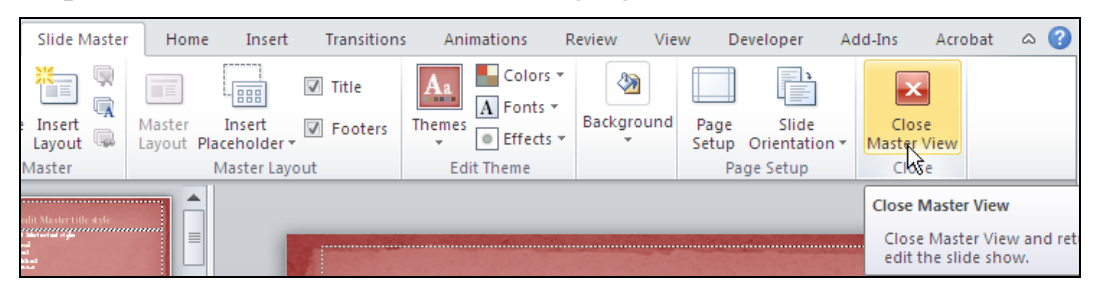

Sử dụng PowerPoint cơ bản 16

#### **c. Chỉnh sửa Slide master đã có:**

Vào ngăn View, nhóm Master Views và chọn Slide Master, thực hiện việc chỉnh sửa tương tự như những thao tác đã làm trong phần tạo mới trước đó, rồi thoát khỏi cửa sổ Slide master.

#### **d. Áp dụng nhiều trang thuyết trình chủ trong một bài thuyết trình:**

Trong một bài thuyết trình có thể sử dụng hơn một slide master. Sau khi tạo ra các slide master thì Slide master đầu tiên được mặc nhiên áp dụng cho bài thuyết trình. Muốn cùng áp dụng các slide master khác cho bài thuyết trình ta làm như sau:

- Nhấn chuột phải vào Slide muốn áp dụng slide master khác.

- Di chuyển chuột đến mục Layout, sau đó tích chuột chọn slide master cần áp dụng.

### <span id="page-16-0"></span>**6. Sao chép, cắt, dán và dịch chuyển slide**

### **a. Sao chép, cắt và dán**

- Trong chế độ Normal View, chọn các slide trong ngăn Slides muốn sao chép

- Nhấp phải chuột lên một trong số các slide đang chọn để mở thực đơn.

- Chọn Duplicate Slide từ danh sách lệnh để nhân đôi slide đó

Hoặc:

- Chọn Copy hoặc Cut

- Đưa chuột đến vị trí cần dán, nhấp chuột phải, menu xuất hiện

- Trong mục paste option để dán, có các lựa chọn:

+ Use destination theme: chỉ dán phần chủ đề

 $+$  Keep source formatting: dán nội dung slide bao gồm cả phần định dạng.

+ Picture: chỉ dán hình ảnh.

\* Trường hợp muốn sao chép slide từ bài thuyết trình khác, ta chọn lệnh New slide trong thẻ Home, có các lựa chọn sau:

- Mục Slides from outline để tìm đến và chèn toàn bộ các slide của một bài thuyết trình đã có.

- Mục Reuse slides để chèn một vài slide từ bài thuyết trình được chọn.

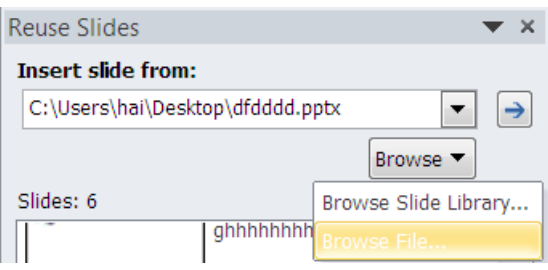

Khi tích chọn mục Reuse slides hộp thoại xuất hiện như trên, vào Browse, chọn Browse file để mở bài thuyết trình cần sao chép slide. Hộp thoại mở ra như sau:

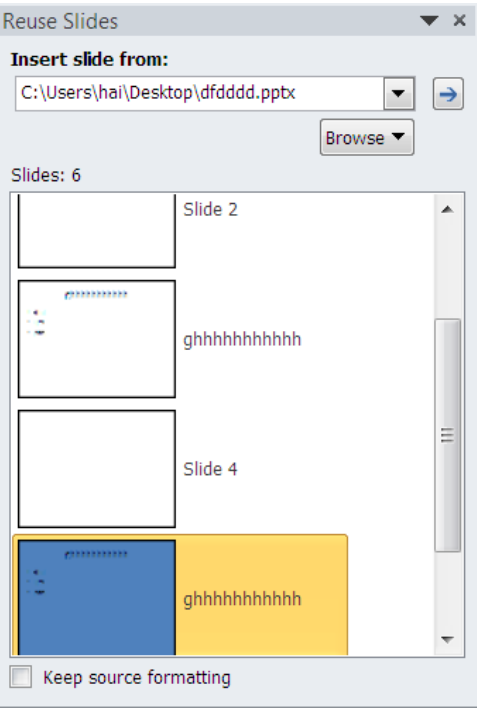

Tích chọn mục Keep source formatting để giữ nguyên định dạng của các slide khi sao chép (nếu cần).

Tích chuột vào slide cần sao chép trong danh sách các slide hiển thị trong hộp thoại. Slide được chọn sẽ hiển thị tại vị trí slide đang chọn của bài thuyết trình hiện hành.

### **b. Dịch chuyển slide**

- Trong chế độ Normal View, chọn slide trong ngăn Slides muốn dịch chuyển

- Nhấn chuột, giữ và kéo slide đến vị trí mới trong ngăn Slides và thả chuột, slide sẽ xuất hiện ở vị trí mới.

Hoặc:

- Mở chế độ hiển thị slide sorter bằng cách: vào View/Slide sorter

- Dùng chuột thực hiện việc kéo thả tương tự như trên.

### <span id="page-17-0"></span>**7. Xóa slide**

- Trong chế độ **Normal View**, chọn slide trong ngăn Slides muốn xóa

- Nhấn phím **Delete** trên bàn phím để xóa slide hoặc nhấp phải chuột lên slide và chọn Delete Slide.

Có thể thực hiện việc xóa slide trong chế độ Slide sorter.

#### **Bài 3**

## **XÂY DỰNG NỘI DUNG BÀI THUYẾT TRÌNH**

### <span id="page-18-1"></span><span id="page-18-0"></span>**I. Tạo và định dạng văn bản**

## <span id="page-18-2"></span>**1. Các chỉ dẫn khi xây dựng nội dung bài thuyết trình**

### **a. Kiểu và cỡ chữ**

Trong văn bản word thường chọn kiểu chữ có chân Times New Roman cỡ 13-14. Nhưng trong powerpoint thường chọn kiếu chữ không chân Arial đơn giản là để dễ đọc. Tránh dùng nhiều kiểu chữ trong một slide hay trong nội dung bài thuyết trình trừ trường hợp tài liệu trích dẫn bằng file hình ảnh và nhớ ghi nguồn trích dẫn bên dưới. Cỡ chữ phụ thuộc vào:

- $\cdot$  Tiêu đề: cỡ 40-50
- Nội dung: cỡ từ 18 trở lên
- Ghi chú, nguồn trích dẫn: cỡ 12-14

## **b. Số lƣợng chữ trong một slide**

Văn phong trong poweroint khác với trong word, nghĩa là không cần đầy đủ câu cú mà chỉ cần vài chữ sao cho nêu bật nội dung cần chuyển tải. Thường thì mỗi slide không quá 6 dòng và mỗi dòng không quá 7 chữ. Thực tế nhiều báo cáo viên sao chép hết từ file word sang file poweroint nên đầy chữ trong mỗi slide. Không nên để quá nhiều chữ trong một slide và quá nhiều slide trong một bài thuyết trình..

### **c. Nội dung trong một slide**

Mỗi slide chỉ chuyển tải 01 nội dung, nếu chứa quá nhiều nội dung trong slide người nghe rất khó tiếp nhận. Trường hợp cá biệt chứa hơn 02 nội dung thì thiết kế sao cho mỗi nội dung nằm trong một vị trí khác nhau trong slide.

### **d. Màu nền và màu chữ**

Điều này là rất quan trong, màu nền và màu chữ phải tương phản nhau, ví du nền màu xanh đậm thì chọn chữ màu trắng hay vàng, nền màu trắng chọn chữ màu đen là thích hợp nhất. Tránh chọn chữ màu đỏ trên nền xanh đậm hoặc chữ vàng trên nền trắng vì khó đọc.

### <span id="page-18-3"></span>**2. Nhập văn bản vào Slide**

- Trường hợp chọn mẫu bố cục có sẵn trong Slide Layout:

Tích chuột vào dòng chữ **Click to add title** trong ô để nhập tiêu đề chính.

Tích chuột vào dòng chữ **Click to add Subtitle** hoặc **Click to add text** trong ô để nhập tiêu đề phụ.

- Trường hợp sử dụng Textbox để chèn văn bản:

Vào thẻ Insert, chọn lệnh Text box, sau đó tích chuột trái vào vị trí cần đặt nó trên Slide và rê chuột để tạo một khung nhập, rồi thực hiện nhập nội dung cho Textbox.

- Trường hợp lấy văn bản đã có từ bài thuyết trình khác:

+ Mở bài thuyết trình chứa khối văn bản cần lấy.

+ Nhấp chuột vào văn bản, sau đó nhấp tiếp vào đường viền khối để chọn cả đối tượng văn bản đó hoặc rê chuột để chọn một phần văn bản trong khối.

 $+$  Nhấn tổ hợp phím Ctrl + C để copy

+ Chuyển sang bài thuyết trình hiện hành và nhấn tổ hợp phím Ctrl + V để dán.

#### **3. Xóa văn bản**

<span id="page-19-0"></span>- Chọn đối tượng văn bản để xóa bằng cách tích chuột vào đường viền của đối tượng văn bản đó (đường viền văn bản chuyển thành nét liền) hoặc bôi đen một phần văn bản cần xóa.

- Nhấn phím Delete để xóa.

### <span id="page-19-1"></span>**4. Thay đổi phông chữ, cỡ chữ, kiểu chữ và màu chữ**

- Chọn đối tượng văn bản hay đoạn văn bản cần thay đổi.

- Vào thẻ Home, vùng Font, tích chuột vào các biểu tượng lệnh sau để áp dụng:

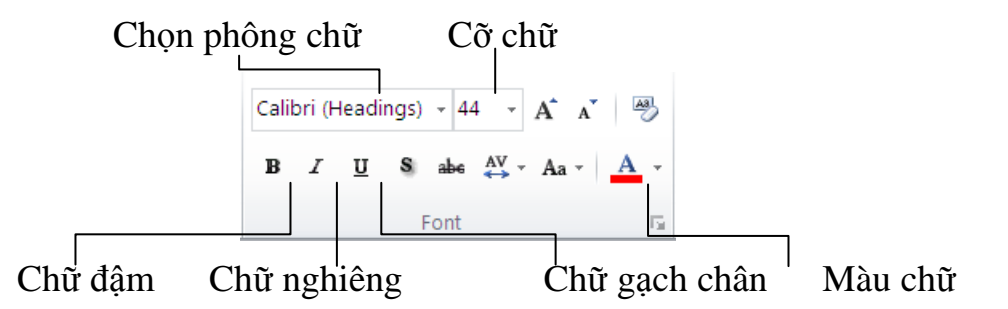

*Hoặc* tích chuột vào mũi tên mở rộng trong vùng Font làm xuất hiện hộp thoại sau:

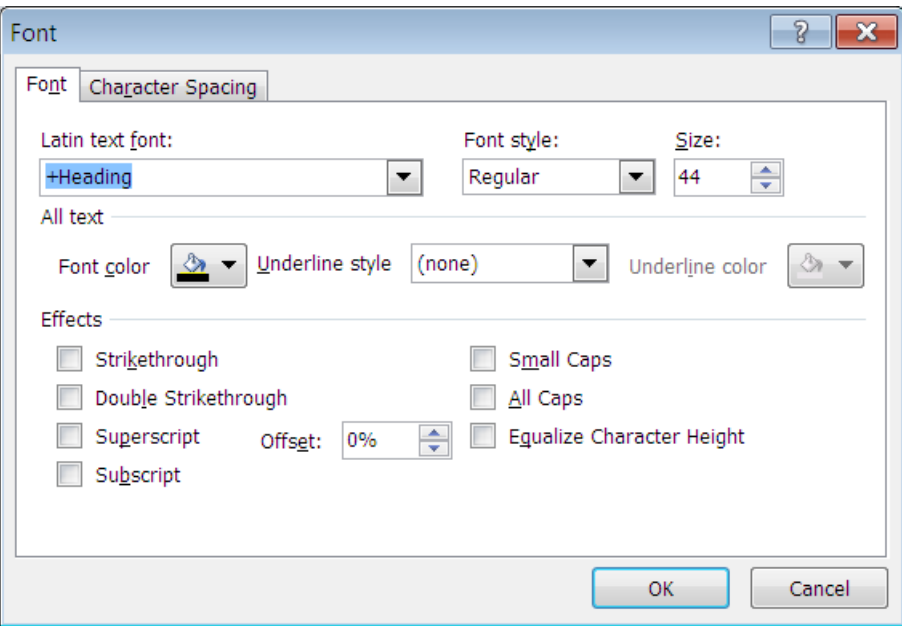

- + Chọn phông chữ trong hộp Latin text font
- + Chọn kiểu chữ trong hộp Font style

+ Chọn cỡ chữ trong hộp Size

#### <span id="page-20-0"></span>**5. Chọn màu cho văn bản**

- Chọn phần văn bản cần áp dụng màu

- Nhấp chọn mũi tên đen bên cạnh biểu tượng Font color  $(\triangle^-)$  trong thẻ Home trên Ribbon.

- Chọn một màu thích hợp.

### **6. Canh lề phần văn bản trong khung**

<span id="page-20-1"></span>Nhấp chuột vào đường viền khung để chọn, sau đó nhấn các biểu tượng trong thẻ Home trên Ribbon để canh lề như sau:

- Align left  $\equiv d\dot{\hat{e}}$  canh lề trái (Ctrl + L)

- Center  $\equiv d\dot{\hat{e}}$  canh giữa (Ctrl + E)

- Align right  $\equiv d\phi$  canh lề phải (Ctrl + R)

- Justify  $\equiv d\dot{\hat{e}}$  canh đều 2 bên  $(Ctrl + J)$ 

#### <span id="page-20-2"></span>**II. Danh sách**

#### <span id="page-20-3"></span>**1. Trình bày nội dung dạng liệt kê (Bullet)**

- Chọn phần văn bản cần trình bày dạng liệt kê.

- Tích chuột vào mũi tên đen trong biểu tượng Bullet trên thẻ Home, xuất hiện cửa sổ sau:

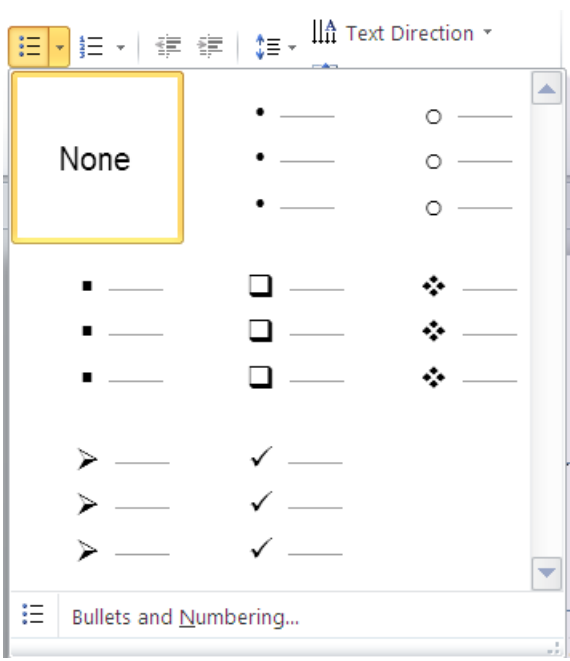

- Chọn một kiểu bullet hiện trong cửa sổ hoặc chọn mục Bullets and Numbering để chon các kiểu bullet khác.

*Để thay đổi kiểu ký hiệu đã chọn:* chọn phần văn bản vừa tạo bullet và thực hiện lại các bước trên để chọn kiểu ký hiệu khác.

### <span id="page-21-0"></span>**2. Trình bày nội dung dạng đánh số thứ tự (Numbering)**

- Chọn phần văn bản cần trình bày dạng đánh số thứ tự.

- Tích chuột vào mũi tên đen trong biểu tượng Numbering trên thẻ Home, xuất hiện cửa sổ sau:

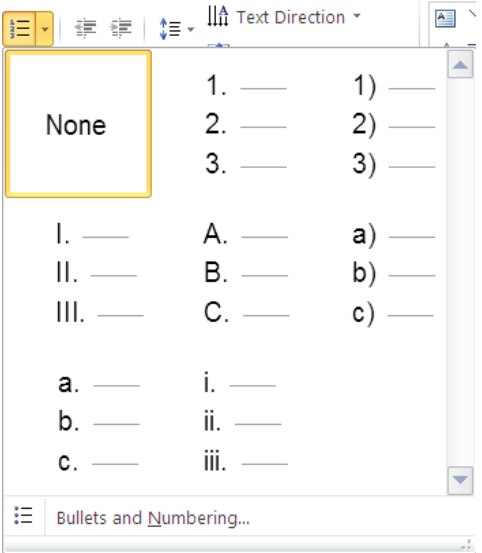

- Chọn một kiểu Numbering hiện trong cửa sổ hoặc chọn mục Bullets and Numbering để chon các kiểu Numbering khác.

*Để thay đổi kiểu đánh số thứ tự đã chọn:* chọn phần văn bản vừa được đánh số thứ tự và thực hiện lại các bước trên để chọn kiểu đánh số thứ tự khác.

### <span id="page-21-1"></span>**3. Giãn dòng, thụt lề cho danh sách**

#### **a. Giãn dòng:**

- Chọn phần văn bản cần giãn dòng, thụt lề

- Nhấp chuột vào mũi tên mở rộng trong vùng Pragraph trong thẻ Home, cửa sổ xuất hiện:

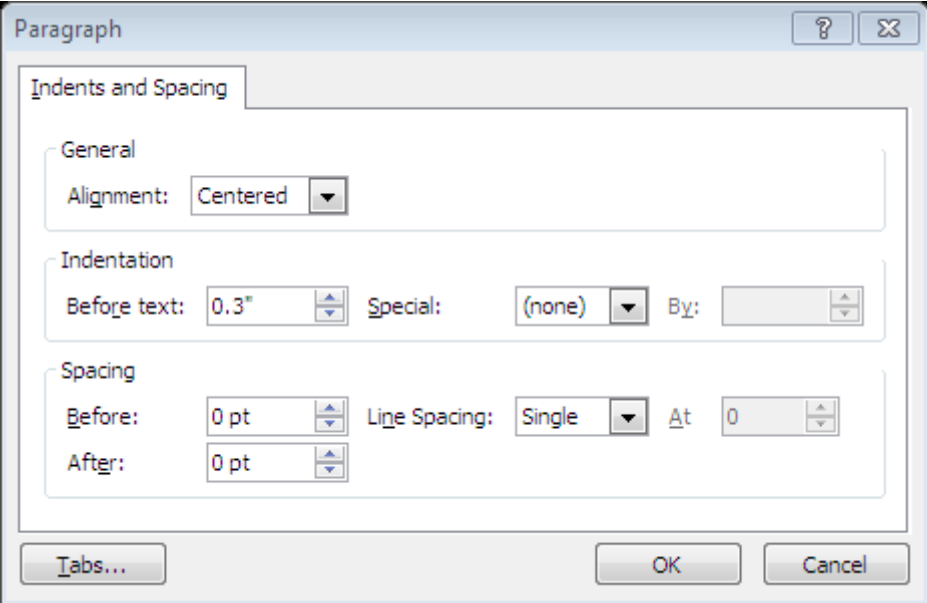

- Hộp Before để giãn dòng với đoạn trước.

- Hộp After để giãn dòng với đoạn sau.

- Hộp Line Spacing để chọn khoảng cách giãn giữa tất cả các dòng được chọn. Nếu cần thiết lập thêm thông số trong hộp At bên phải.

- Tích chuột vào mũi tên đen lên hoặc xuống để tăng hoặc giảm khoảng cách dãn.

## **b. Thụt lề:**

- Tích chuột vào mũi tên đen trong hộp none chọn:

+ First line: để thụt lề cho dòng đầu tiên của đoạn.

+ Hanging: để thụt lề cho tất cả các dòng.

- Khoảng cách thụt lề được quy định trong hộp by phía bên phải.

### <span id="page-22-0"></span>**III. Bảng**

### **1. Chèn bảng, nhập và biên tập văn bản trong bảng**

<span id="page-22-1"></span>Vào thẻ **Insert** chọn Table, rê chuột để đạt số dòng và cột tương ứng rồi nhấn chuột hoặc vào **Insert Table** để hiện hộp thoại, nhập số dòng và số cột, sau đó nhấn OK để chèn bảng.

- Tích chuột vào từng ô trong bảng để nhập dữ liệu.

- Thực hiện căn chỉnh dữ liệu bằng cách sử dụng các nút lệnh và thao tác như trong mục 1.4.

### <span id="page-22-2"></span>**2. Chọn dòng, cột và toàn bộ bảng**

Đưa chuột lên phía trên cột hoặc phía trước dòng, khi con chuột xuất hiện mũi tên đen thì nhấn chuột để chọn dòng hoặc cột đó.

Muốn chọn cả bảng thì nhấp chuột và rê đến cột cuối cùng hoặc dòng cuối cùng của bảng.

#### <span id="page-23-0"></span>**3. Chèn, xóa dòng/cột**

#### **\*Chèn dòng/cột**

Vào **Table Tools**, thẻ **Layout**, nhóm **Rows & Columns** và chọn lệnh:

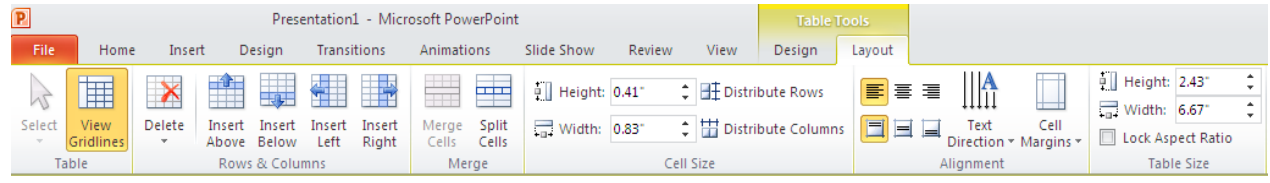

**- Insert Above:** Chèn dòng ngay trên ô đang chọn

**- Insert Below:** Chèn dòng ngay dưới ô đang chọn

- **- Insert Left:** Chèn cột bên trái ô đang chọn
- **- Insert Right:** Chèn cột bên phải ô đang chọn
- **\* Xóa dòng/cột**

- Tích chuột vào mũi tên trong lệnh Delete, chọn:

**+ Delete Columns:** Xóa các cột đang chọn

**+ Delete Rows:** Xóa các dòng đang chọn

**+ Delete Table:** Xóa cả bảng chứa ô đang chọn

<span id="page-23-1"></span>**4. Sửa đổi chiều rộng của cột và chiều cao của dòng**

### **\* Chọn dòng/cột cần sửa đổi**

- *Chọn một dòng/cột*: đưa con trỏ chuột lên trên dòng hoặc lên trước cột, khi con trỏ chuyển thành mũi tên đen thì nhấn chuột.

- *Chọn nhiều dòng/cột*: đưa con trỏ chuột lên trên dòng hoặc lên trước cột, khi con trỏ chuyển thành mũi tên đen thì rê chuột để chọn nhiều dòng/cột.

## **\* Sửa đổi chiều rộng cột:**

- Chọn cột cần sửa đổi

- Tại nhóm Cell size trong thẻ layout, nhấp chuột vào mũi tên đen lên hoặc xuống trong hộp Distribute Rows để tăng hoặc giảm độ rộng cột.

### **\* Sửa đổi chiều rộng hàng:**

- Chọn hàng cần sửa đổi.

- Tại nhóm Cell size trong thẻ layout, nhấp chuột vào mũi tên đen lên hoặc xuống trong hộp Distribute Columns để tăng hoặc giảm độ rộng hàng.

#### **Bài 4**

# <span id="page-24-0"></span>ĐƯA BIỂU ĐỒ, SƠ ĐỒ TỔ CHỨC VÀO TRONG TRANG THUYẾT TRÌNH **I. Biểu đồ**

<span id="page-24-1"></span>Một bảng dữ liệu có thể được biểu diễn bởi một biểu đồ, độ lớn nhỏ của dữ liệu được biểu diễn bởi sự to/nhỏ, cao/thấp, dài/ngắn … của biểu đồ.

## <span id="page-24-2"></span>**1. Các dạng biểu đồ**

Có các dạng biểu đồ sau: dạng cột, dạng bánh tròn, dạng đường …

- Dạng bánh tròn: được sử dụng để mô tả cơ cấu, tỷ lệ các thành phần trong một tổng thể.

- Dạng cột: được sử dụng để chỉ sự khác biệt về quy mô khối lượng của một hay một số đối tượng địa lý hoặc sử dụng để thực hiện tương quan về độ lớn giữa các đại lượng hoặc qua mốc thời gian.

- Dạng đường: được sử dụng để vẽ sự thay đổi của các đại lượng địa lý khi số năm nhiều và tương đối liên tục.

# <span id="page-24-3"></span>**2. Nhập dữ liệu để tạo biểu đồ**

Vào thẻ Insert, chọn Chart, xuất hiện cửa sổ sau:

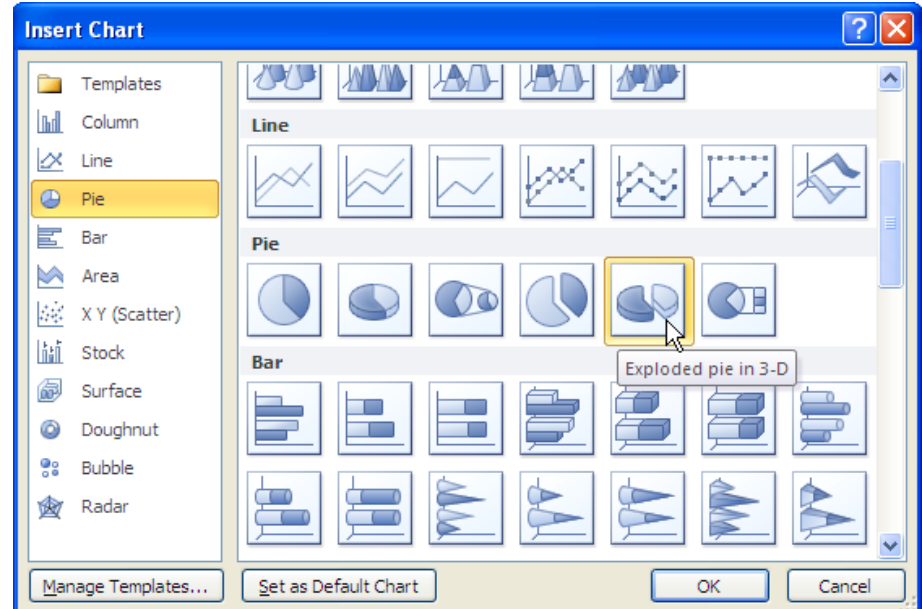

Chọn một kiểu biểu đồ và nhấn OK. Cửa sổ Excel xuất hiện để nhập bảng số liệu.

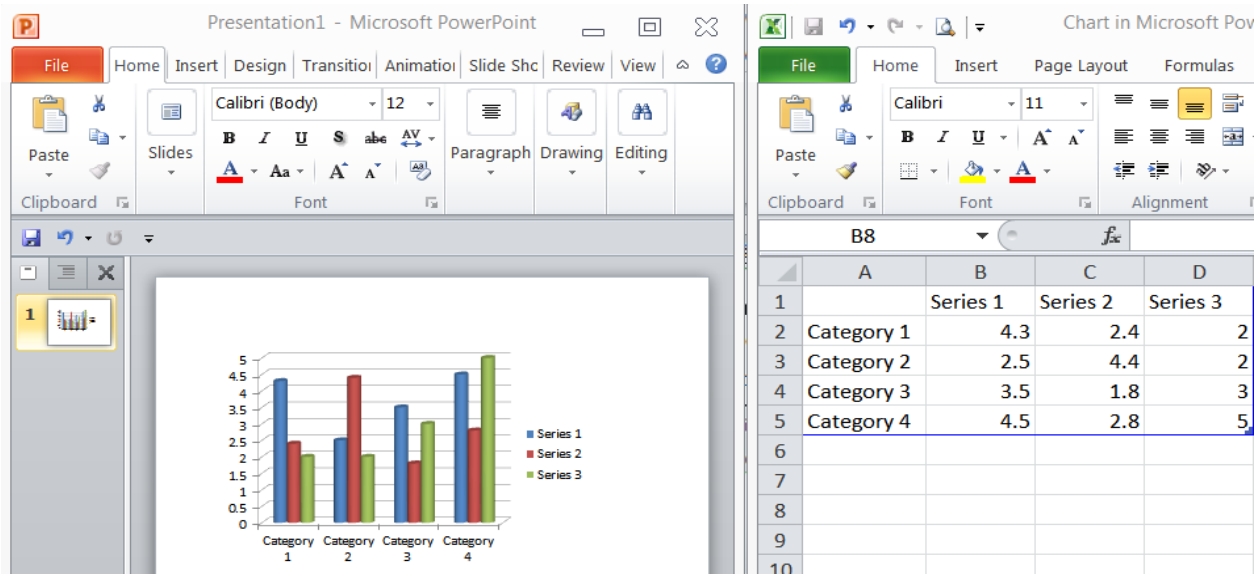

Giả sử chọn biểu đồ dạng cột như hình trên, sau khi biểu đồ được chọn thì màn hình xuất hiện như hình trên. Việc nhập dữ liệu được thực hiện trong bảng excel hiện lên ở nửa cửa sổ bên phải.

Để nhập dữ liệu cho biểu đồ, ta tích chuột vào từng ô để nhập dữ liệu mới thay cho dữ liệu mặc định. Dữ liệu được nhập mới đến đâu sẽ làm thay đổi các thành phần trong biểu đồ đến đó. Giả sử dữ liệu nhập như bảng sau:

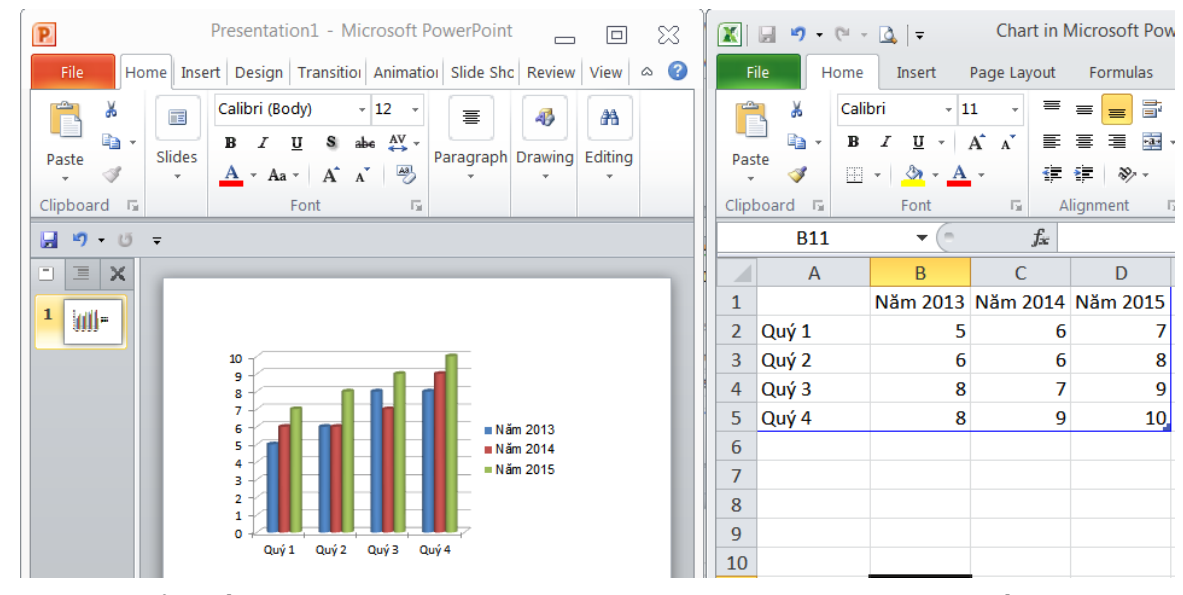

<span id="page-25-0"></span>Trong biểu đồ được tạo, có các nhãn giá trị trên hai trục và phần chú giải (Legend), ngoài ra còn có thể bổ sung phần tên biểu đồ và các tiêu đề trục …

#### **3. Thay đổi kiểu biểu đồ**

- Tích chuột vào biểu đồ để làm xuất hiện nhóm thanh công cụ Chart tools.

- Chon thẻ Design trong nhóm thanh công cụ và chon lệnh change chart type và chọn lại kiểu đồ muốn thay đổi.

- Chọn OK.

### <span id="page-25-1"></span>**4. Thêm, xóa, biên tập tiêu đề biểu đồ**

- Chọn thẻ Layout trong nhóm thanh công cụ Chart tools, chọn lệnh Chart title, chọn mục Above chart, phía trên của biểu đồ sẽ xuất hiện ô Chart Tilte.

- Tích chuột vào ô Chart Title và nhập tiêu đề vào từ bàn phím.

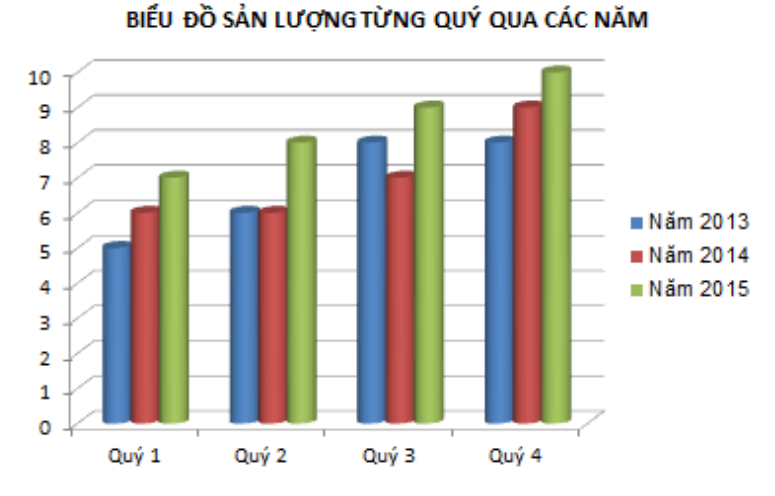

- *Để căn chỉnh phần tiêu đề*: tích chọn phần tiêu đề sau đó nhấn chuột vào các đường viền của phần tiêu đề và kéo thả để đạt được kích thước và vị trí mong muốn.

- *Để xóa tiêu đề*: tích chuột chọn phần tiêu đề cần xóa và nhấn phím Delete.

- *Tiêu đề trục (Axis Titles)*: là phần tiêu đề trên hai trục của biểu đồ. Để thay đổi tiêu đề trục, ta chọn lệnh Axis Titles trong nhóm thanh công cụ Chart Tool:

+ Primary Horizontal Axis Title: Tiêu đề trục đứng

+ Primary Vertical Axis Title: Tiêu đề trục ngang

## **5. Thay đổi màu cho biểu đồ:**

<span id="page-26-0"></span>- *Thay màu nền*: tích chuột phải vào nền biểu đồ và chọn biểu tượng Shape fill trên thanh công cụ để chọn màu thích hợp.

- *Thay đổi màu các thành phần của biểu đồ*: tích chuột phải vào phần biểu đồ cần thay đổi và chọn biểu tương Shape fill trên thanh công cụ để thay đổi màu.

- *Thay đổi màu chữ các tiêu đề*: nhấn chuột phải vào phần tiêu đề cần thay đổi và chọn biểu tượng Font color để thay đổi màu.

## <span id="page-26-1"></span>**II. Sơ đồ tổ chức**

### **1. Khái niệm, cách tạo sơ đồ tổ chức**

<span id="page-26-2"></span>- *Khái niệm*: Sơ đồ tổ chức là một công cụ để truyền tải thông điệp và quản lý.

- *Cách tạo sơ đồ tổ chức*: Vào thẻ Insert, chọn lệnh SmartArt, xuất hiện cửa sổ sau:

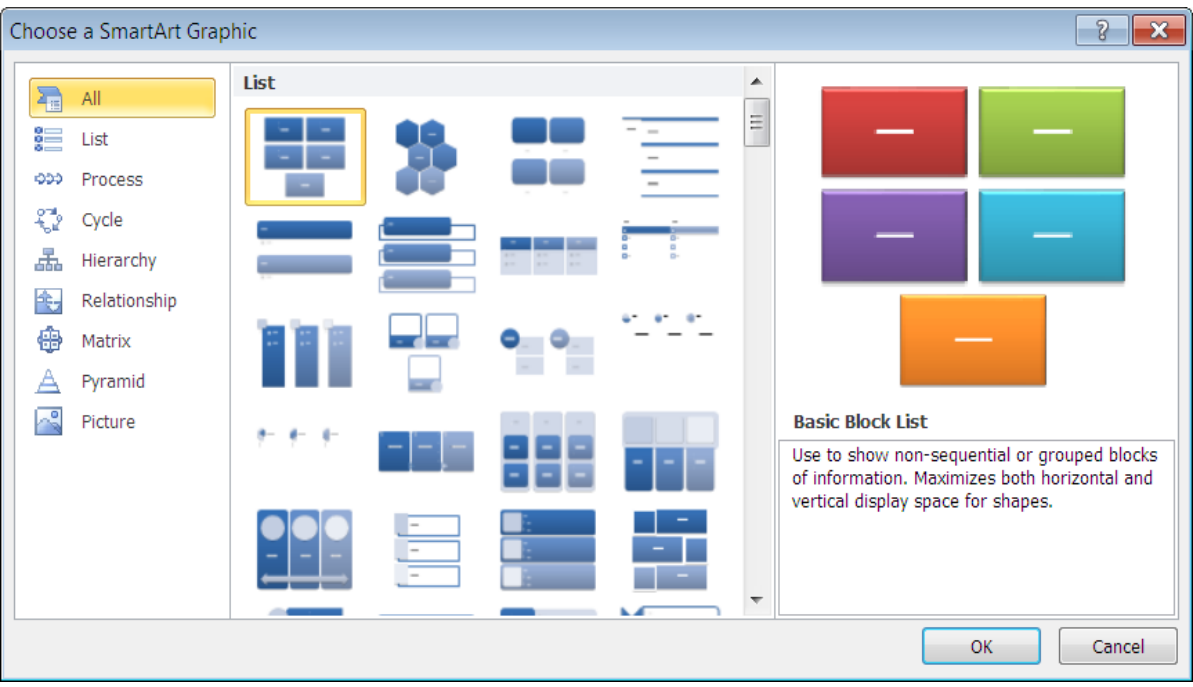

- Chọn một kiểu sơ đồ, nhấn OK.

- Tích chuột vào từng ô của sơ đồ để nhập nội dung.

### **2. Thêm bớt thành phần trong sơ đồ**

<span id="page-27-0"></span>- Để thêm ô vào sơ đồ: tích chuột chọn sơ đồ, chọn lệnh Add shape trên thanh công cụ Design, để thêm ô.

- Để bớt ô: nhấn chuột chọn ô cần bớt và nhấn delete trên bàn phím.

#### **Bài 5**

# <span id="page-28-0"></span>**ĐƢA CÁC ĐỐI TƢỢNG ĐỒ HỌA VÀO TRONG TRANG THUYẾT TRÌNH**

- <span id="page-28-1"></span>**I. Chèn và thao tác với đối tƣợng đồ họa đã có**
- <span id="page-28-2"></span>**1. Chèn**

## **a. Chèn hình ảnh từ Clip Art**

Để chèn các Clip Art vào Slide ta làm như sau:

- Vào thẻ **Insert** chọn **Clip Art**, xuất hiện một cửa sổ nhỏ bên phải màn hình, chọn Go, chọn Clip Art cần chèn, ngay lập tức Clip Art đó được chèn vào Slide.

## **b. Chèn các hình ảnh lƣu trong máy**

- Vào thẻ insert, chọn lệnh Picture, cửa sổ xuất hiện:

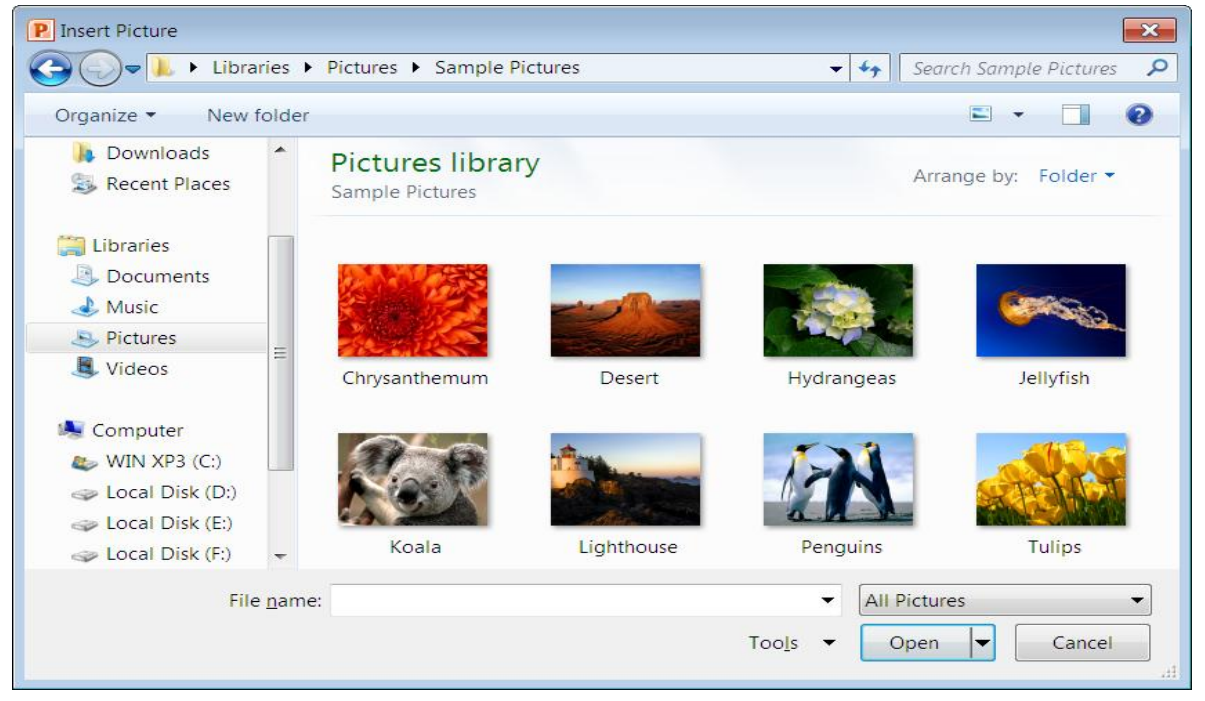

- Tìm đến thư mục chứa đối tượng đồ họa cần chèn.

- Chọn đối tượng cần chèn, nhấn Insert để chèn.

# **2. Chọn, sao chép và dịch chuyển hình**

<span id="page-28-3"></span>\* *Chọn hình*: tích chuột trái vào hình để chọn, xuất hiện 4 nút vuông và 4 nút tròn viền quanh hình.

\* *Sao chép hình*:

- Chuột phải vào hình cần sao chép, chọn copy

- Chọn slide cần sao chép tới trong bài thuyết trình hiện hành

*Hoặc* mở bài thuyết trình khác và chọn slide cần sao chép tới trong bài thuyết trình đó.

- Nhấn tổ hợp phím Ctrl + V để dán.

\* Di chuyển hình:

- Trỏ chuột vào hình cho tới khi con trỏ chuột chuyển thành dạng  $\mathbf{\hat{P}}$ .

- Nhấn và giữ phím chuột trái, đưa hình đến vị trí cần đặt thì nhả chuột.

- Nhấn chuột vào một điểm bất kỳ trong Slide hoặc nhấn phím ESC để bỏ việc chọn hình (hình không còn các nút viền quanh).

## <span id="page-29-0"></span>**3. Thay đổi kích cỡ và xóa hình**

\* Chỉnh kích cỡ hình:

- Trỏ chuột vào một trong bốn nút ở góc hình tới khi con trỏ chuột chuyển thành dạng  $\sim$  hoặc  $\sim$ .

- Nhấn và giữ phím chuột trái, kéo chuột cho tới khi hình có kích cỡ mong muốn thì nhả chuột.

\* Xóa hình:

Nhấn phím Delete để xóa các hình đã chọn.

## **4. Quay, lật và chỉnh vị trí đối tƣợng đồ họa**

<span id="page-29-1"></span>- *Quay, lật*: chọn đối tượng đồ họa, sau đó tích chuột chọn nút lệnh Rotate trên thanh công cụ, xuất hiện một danh sách các kiểu lật:

+ Rotate right 90°: lật đối tượng sang phải 90°

+ Rotate left 90 $^{\circ}$ : lật đối tượng một góc 90 $^{\circ}$ 

+ Flip vertical: lật đối tượng 180° từ trên xuống

+ Flip horizontal: lật đối tượng 180° từ trái sang

Tích chuột chọn một kiểu lật theo yêu cầu.

- *Chỉnh vị trí*: chọn đối tượng đồ họa, sau đó tích chọn lệnh Align trên thanh công cụ, xuất hiện một danh sách các nút chỉnh:

+ Align left: Căn đối tượng bên lề trái slide

+ Align right: Căn đối tượng bên lề phải slide

 $+$  Align center: Căn đối tượng ở giữa slide theo phương ngang

+ Align top: Căn đối tượng sát trên cùng slide

+ Align bottom: Căn đối tượng sát dưới cùng slide

 $+$  Align Middle: Căn đối tượng ở giữa slide theo phương đứng

Tích chuột chọn một kiểu căn lề theo yêu cầu.

# <span id="page-29-2"></span>**II. Vẽ hình**

# **1. Đƣa các hình vẽ vào trang thuyết trình**

<span id="page-29-3"></span>Để vẽ các hình trên Slide ta sử dụng các nút lệnh trên ngăn **Drawing** của thẻ **Home**

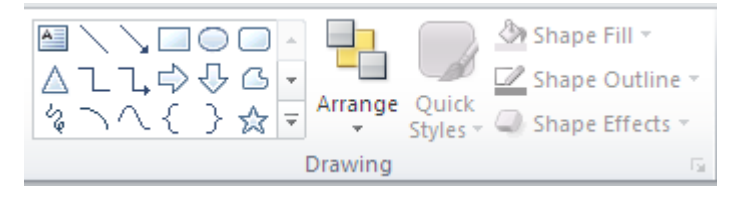

- Để vẽ các đối tượng như: đường, mũi tên, mũi tên dạng khối, hình chữ nhật, hình oval, ta nhấn chuột vào biểu tượng vẽ trên ngăn Drawing, sau đó di chuyển con chuột lên vị trí cần vẽ, nhấn và rê chuột để đạt kích thước mong muốn, rồi nhả chuột.

- Để vẽ hình vuông và hình tròn: ta chọn biểu tượng hình chữ nhật và hình oval để vẽ, nhưng trong quá trình thực hiện thao tác vẽ phải kết hợp với việc nhấn phím Shift.

- Để vẽ Textbox: chọn biểu tượng Textbox, vẽ lên slide một khung nhập để nhập văn bản.

*\* Nhập văn bản vào hình vẽ:*

Chọn hình vẽ cần nhập văn bản, sau đó thực hiện nhập văn bản từ bàn phím hoặc dán phần văn bản đã sao chép vào hình.

#### <span id="page-30-0"></span>**2. Thay đổi màu nền và màu nét vẽ**

- Chọn hình cần tô màu và chọn thẻ Home trên Ribbon

- Tô màu nền:

+ Nhấp chọn biểu tượng <sup>Sa Shape Fill</sub> r trên ngăn **Drawing** để mở bảng màu,</sup> sau đó tích chuột vào màu cần chọn hoặc vào mục More Fill colors để chọn màu khác hoặc vào mục Picture để chọn một bức ảnh làm nền cho hình...

 $+$  Để bỏ tô màu: chọn No Fill.

- Tô màu đường viền:

+ Nhấp chọn biểu tượng  $\mathbb{Z}$  shape outline  $\tau$  trên ngăn **Drawing** để mở bảng màu, sau đó tích chuột vào màu cần chọn hoặc vào mục More outline colors để chọn màu khác. Vào mục Weight để chọn đô rồng đường viền và mục Dashes để chọn kiểu đường viền cho hình.

 $+$  Để bỏ tô màu chọn No outline.

### <span id="page-30-1"></span>**3. Thay đổi nét vẽ, hình dạng mũi tên**

- Chọn đối tượng cần thay đổi

- Chọn lệnh Shape Outline trong ngăn Drawing của thẻ Home để chọn các kiểu thay đổi:

+ Weight: thay đổi độ rộng nét vẽ

+ Dashes: thay đổi kiểu nét vẽ

 $+$  Arrows: thay đổi hình dạng mũi tên

### <span id="page-30-2"></span>**4. Tạo bóng cho đối tƣợng vẽ**

- Chọn đối tượng cần tạo

- Chọn lệnh Shape Effects trong ngăn Drawing của thẻ Home để chọn các kiểu bóng muốn tạo.

### <span id="page-31-0"></span>**5. Nhóm các đối tƣợng**

- Chọn các đối tượng cần tạo nhóm, chọn thẻ **Home** trên Ribbon.

- Chọn **Arrange/Group** hoặc nhấn chuột phải, chọn lệnh **Group/Group**

*Để gỡ các đối tượng đã tạo nhóm*: chọn nhóm đối tượng cần gỡ, chọn biểu tượng **Arrange** hoặc nhấn chuột phải, chọn lệnh **Ungroup**.

# **6. Sắp xếp các đối tƣợng**

<span id="page-31-1"></span>Khi trên một Slide có nhiều đối tượng gối lên nhau, ta phải thực hiện việc sắp xếp các đối tượng này sao cho phù hợp. Để sắp xếp một đối tượng, ta làm như sau:

- Chọn đối tượng cần sắp xếp, chọn thẻ **Home** trên Ribbon.

- Chọn biểu tương **Arrange**, xuất hiện một danh sách gồm các lựa chọn sau:
- + *Bring to front*: Xếp đối tượng lên trên tất cả các đối tượng khác.
- + *Send to Back*: Xếp đối tượng xuống làm nền cho slide.
- + *Bring Forward*: Xếp đối tượng được chọn lên trên một đối tượng.
- + *Send backward*: Xếp đối tượng được chọn xuống một đối tượng.

Để chọn một kiểu sắp xếp ta chỉ việc nhấp chuột vào kiểu đó.

# <span id="page-32-0"></span>**Bài 6: CHUẨN BỊ, TRÌNH CHIẾU VÀ IN BÀI THUYẾT TRINH**

- <span id="page-32-1"></span>**I. Chuẩn bị trình chiếu**
- <span id="page-32-2"></span>**1. Thiết lập hiệu ứng trình diễn**

# **a. Thiết lập hiệu ứng chuyển tiếp giữa các Slide**

- Chọn slide cần áp dụng hiệu ứng chuyển slide.

- Vào ngăn **Transitions trên Ribbon**, vào nhóm **Transition to This Slide** và chọn kiểu hiệu ứng thích hợp trong danh mục dựng sẵn.

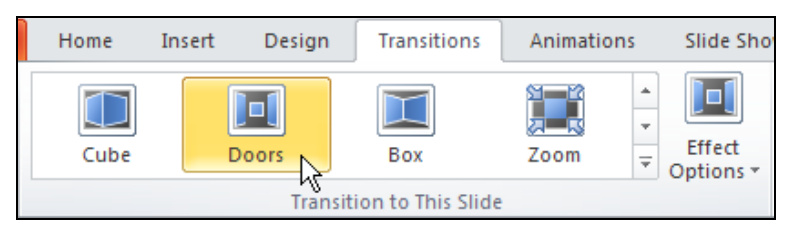

- Chuyển đến nhóm **Timing** để thiết lập thời gian cho hiệu ứng Transition:

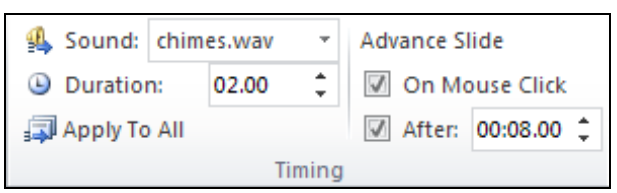

**+ Sound**: chọn âm thanh khi chuyển slide

**+ Duration**: thiết lập thời gian thực thi hiệu ứng chuyển từ slide này sang slide khác.

+ Chọn **On Mouse Click**: nhấp chuột trái để chuyển sang slide khác (Nên chọn tùy chọn này).

+ Để lặp lại hiệu ứng đã thiết lập cho Slide khác, nhấn nút **Apply To All** trong nhóm **Timing**. Khi đó, tất cả các slide sẽ có hiệu ứng **Transition** giống nhau.

## **\* Xóa bỏ hiệu ứng chuyển slide**

- Chọn một hay nhiều slide cần xoá hiệu ứng chuyển slide

- Vào ngăn **Transitions**, nhóm **Transition to This Slide** và chọn **None**. Nếu chọn thêm lệnh **Apply To All** bên nhóm **Timing** thì sẽ xóa hết hiệu ứng chuyển slide trong bài thuyết trình.

## **b. Thiết lập hiệu ứng cho từng đối tƣợng trên Slide**

## **\* PowerPoint cung cấp rất nhiều hiệu ứng và đƣợc chia làm 4 nhóm:**

**- Hiệu ứng hiển thị (Entrance):** Các đối tượng áp dụng hiệu ứng sẽ xuất hiện trên slide hoặc có xu hướng di chuyển từ bên ngoài slide vào trong slide.

**- Hiệu ứng thoát (Exit):** Các đối tượng áp dụng hiệu ứng sẽ biến mất khỏi slide hoặc có xu hướng di chuyển từ trong slide ra khỏi slide.

**- Hiệu ứng nhấn mạnh (Emphasis)**: Nhấn mạnh nội dung áp dụng hiệu ứng

**- Hiệu ứng di chuyển (Motion Paths):** Hiệu ứng làm các đối tượng di chuyển theo một đường đi qui định trước.

**\* Để áp dụng nhóm hiệu ứng hiển thị cho các đối tƣợng (các nhóm hiệu ứng khác làm tƣơng tự) ta thực hiện nhƣ sau**:

- Chọn đối tượng cần áp dụng hiệu ứng.

- Vào ngăn **Animations** trên Ribbon, nhấp chọn nút mũi tên trỏ xuống trong nhóm **Animation** để mở danh mục các hiệu ứng.

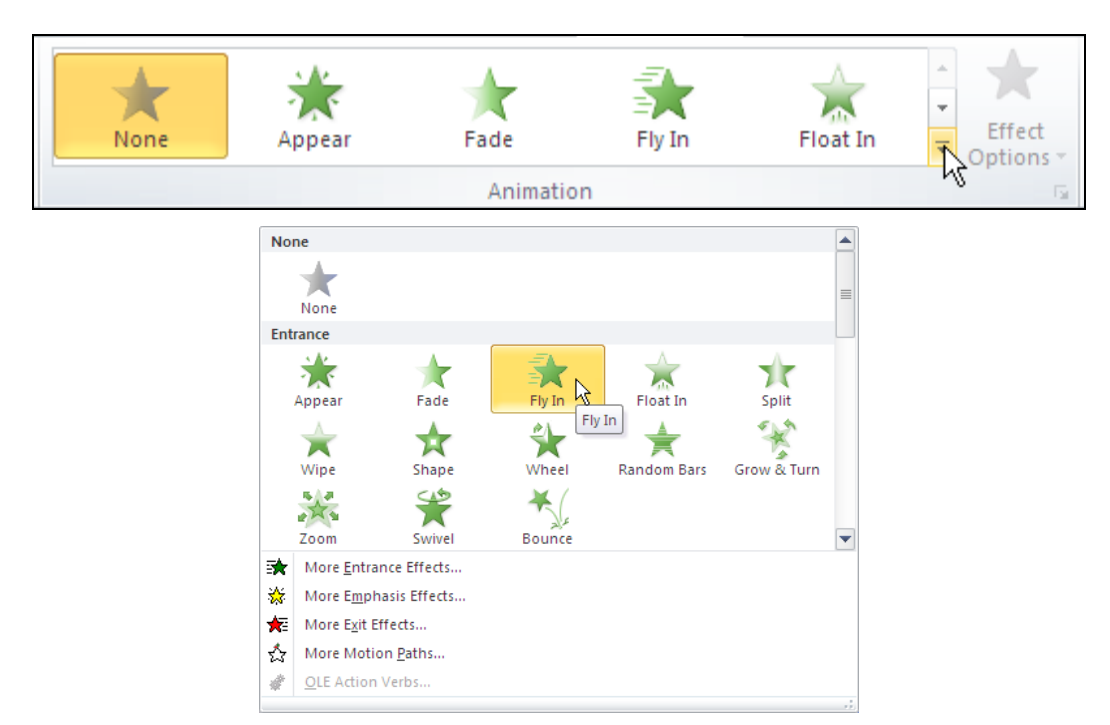

- Tích chuột chọn một kiểu hiệu ứng hiện có cần áp dụng hoặc nhấp chuột chọn *More Entrance Effects...*để mở cửa sổ chứa danh mục hiệu ứng hiển thị như sau:

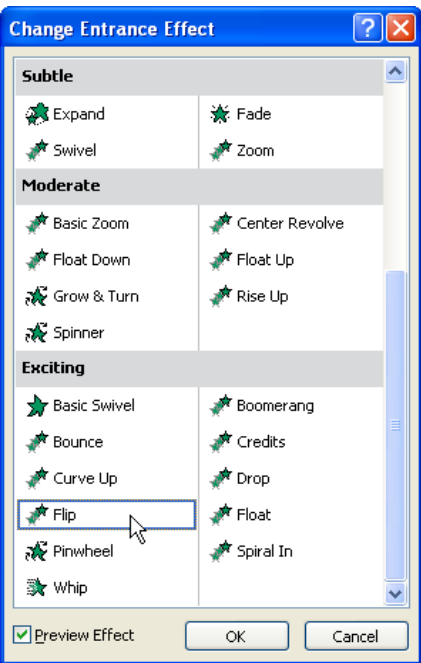

- Chọn một kiểu hiệu ứng và nhấn OK để áp dụng.

\* Để thay đổi tùy chọn nhanh cho kiểu hiệu ứng đã chọn, ta nhấp chuột vào lệnh **Effect Options** trong vùng **Animation** của ngăn **Animation**.

**\* Để áp dụng thêm các hiệu ứng cho cùng một đối tƣợng** thì vào ngăn **Animations**, nhóm **Advanced Animation** chọn lệnh **Add Animation.**

\* Xóa bỏ hiệu ứng

- Chọn đối tượng cần hủy bỏ hiệu ứng.

## **- Vào ngăn** Animations **trên Ribbon, chọn None.**

## **2. Thêm phần ghi chú cho trang thuyết trình**

<span id="page-34-0"></span>Nhấp chuột vào dòng chữ Click to add notes ở phía dưới trang thuyết trình để nhập các nội dung cần ghi chú cho trang thuyết trình.

## **3. Thiết đặt đầu ra cho bài thuyết trình**

<span id="page-34-1"></span>PowerPoint 2010 cung cấp các định dạng đầu ra cũng như các định dạng được thiết kế để in trên giấy. Thông thường máy tính sử dụng một màn hình mặc định với kích thước cho một trang màn hình với tỷ lệ chiều rộng và chiều cao là 4:3 (10 x 7,5 inch), các trang trình bày được định hướng theo chiều ngang, với số trang trình bày bắt đầu từ 1.

Có thể thay đổi các thiết lập mặc định bằng cách:

- Vào thẻ Design, chọn Page Setup, cửa sổ xuất hiện như sau:

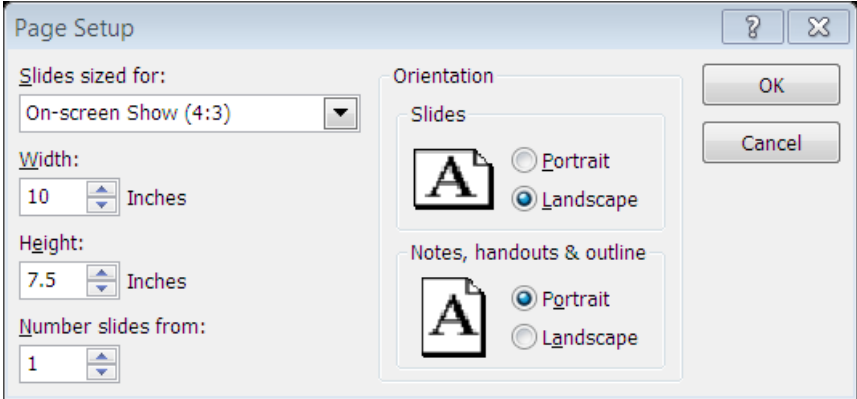

- Chọn lại trang trình bày trong mục Slides sized for.
- Nhấn OK để chấp nhận.

# **4. Ẩn hiện các trang thuyết trình**

<span id="page-34-2"></span>Để ẩn slide, nhấn chuột phải vào biểu tượng slide trong ngăn slide bên trái, chọn Hide slide, chọn lại thao tác này một lần nữa để hiện slide đã ẩn.

## <span id="page-34-3"></span>**II. Kiểm tra, in, trình diễn**

## **1. Thay đổi hƣớng và kích cỡ trang thuyết trình**

<span id="page-34-4"></span>- Thay đổi hướng: vào thẻ Design và chọn lệnh Slide Orientation để chọn hướng trang thuyết trình dọc (portrait) và ngang (Landscape).

- Thay đổi kích cỡ: vào thẻ Design và chọn Page Setup, hộp thoại xuất hiện.
- + Thay đổi bề rộng slide trong hộp Width
- + Thay đổi chiều cao slide trong hộp Height

#### <span id="page-35-0"></span>**2. In**

Vào ngăn **File**, chọn **Print**, cửa sổ màn hình như sau:

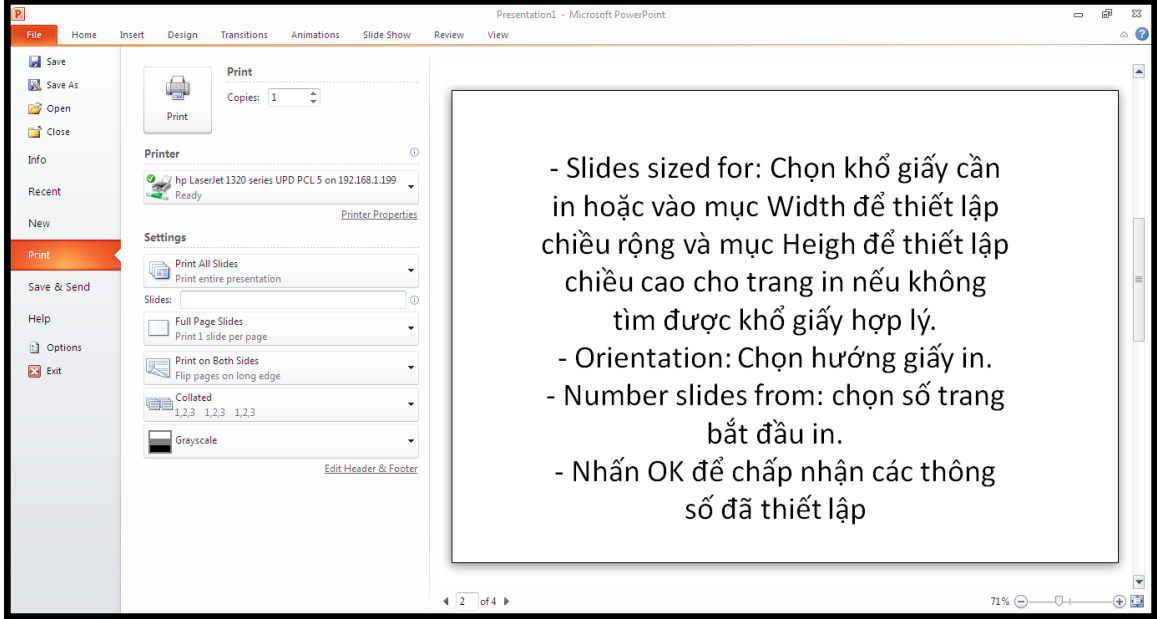

- Chọn tên máy in trong mục Printer.
- Chọn số trang in trong hộp Slides.
- Chọn số Slides in trên một trang giấy in trong mục Full Page Slides.

- Mục chọn **Printer Properties**: khi tích vào mục chọn này sẽ xuất hiện một hộp thoại sau:

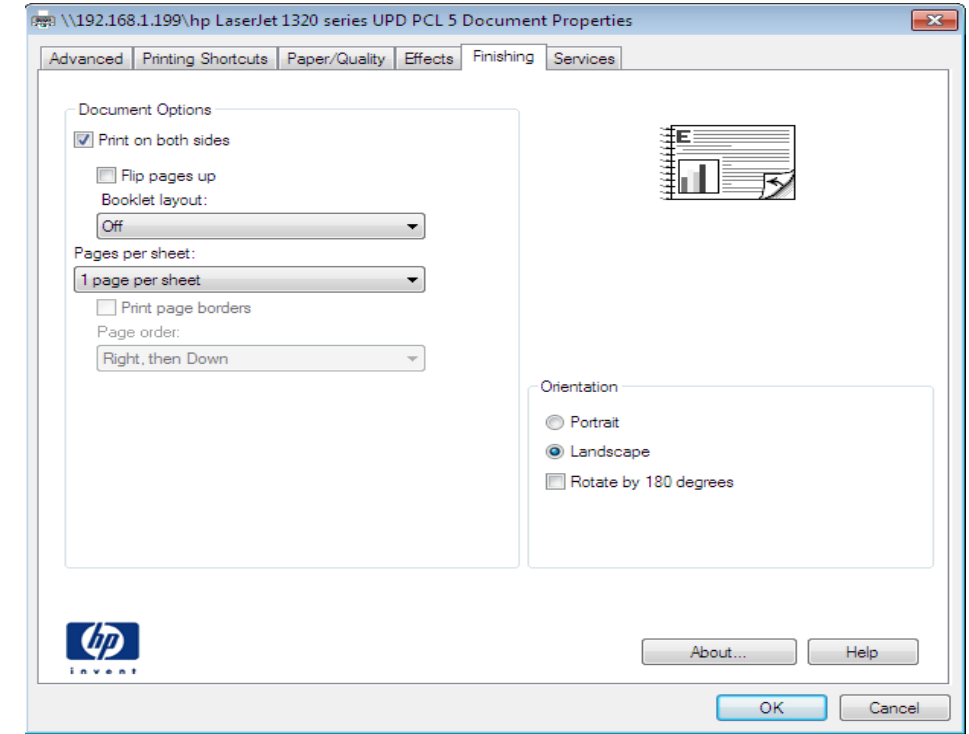

+ Chọn khổ giấy A4: Vào thẻ Paper/Quality, tích vào mũi tên đen trong hộp Paper size và chon A4.

+ Thiết lập in 2 mặt: Vào thẻ Fnishing, tích chọn mục Print on both sides.

+ Nhấp OK để chấp nhận và thoát khỏi hộp thoại.

- Nhấp lệnh Print để bắt đầu in.

### **3. Trình chiếu bài thuyết trình**

<span id="page-36-0"></span>Trình chiếu là quá trình thể hiện nội dung các Slide đã thiết kế được trong bài thuyết trình lên toàn bộ màn hình. Trước khi thực hiện một bài thuyết trình ta cần duyệt lại tất cả các nội dung thiết kế trong bài. Có nhiều cách để thực hiện trình chiếu các Slides.

- Trình chiếu toàn bộ bài thuyết trình: vào ngăn **Slide Show,** chọn lệnh **From Beginning** hoặc nhấn phím F5 trên bàn phím.

- Trình chiếu từ trang hiện hành: vào ngăn **Slide Show,** chọn lệnh **From Current Slide** hoặc nhấn chuột lên nút lệnh **Slide Show** ở góc phải, cuối màn hình.

- Chuyển tới trang thuyết trình tiếp theo: nhấn chuột phải lên màn hình trình chiếu, chon Next.

- Chuyển tới trang thuyết trình trước đó: nhấn chuột phải lên màn hình trình chiếu, chọn Priveous.

- Chuyển tới trang thuyết trình được chỉ định: nhấn chuột phải lên màn hình trình chiếu, chọn Go to Slide, sau đó chọn tên Slide cần trình chiếu.

- Chọn kiểu bút vẽ trên màn hình trình chiếu: nhấn chuột phải lên màn hình, chon Pointer options, sau đó chon một kiểu bút cần sử dụng.

- Thoát khỏi màn hình trình chiếu: Nhấn phím ESC hoặc nhấn chuột phải lên màn hình, chọn End Show.

# MUC LUC

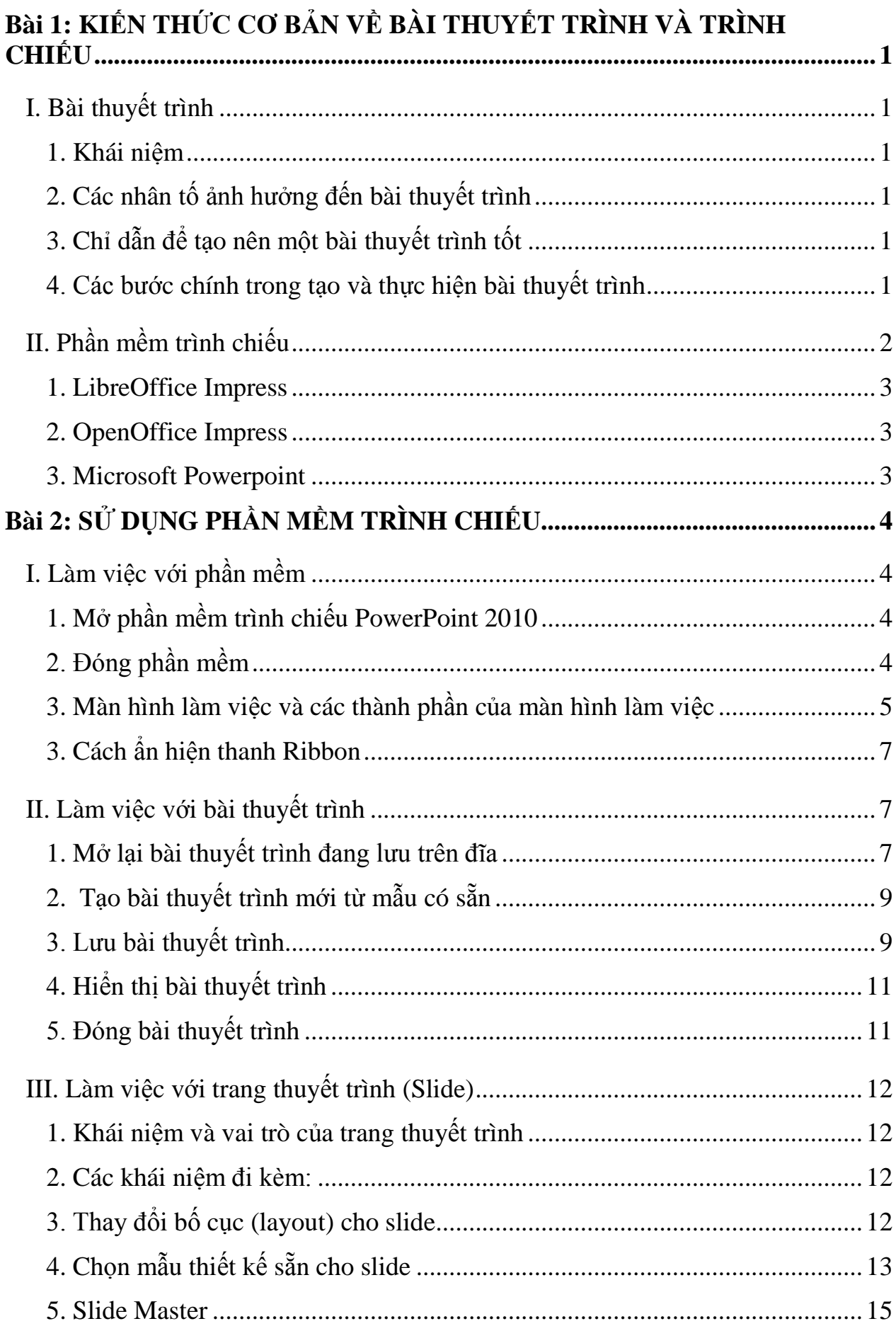

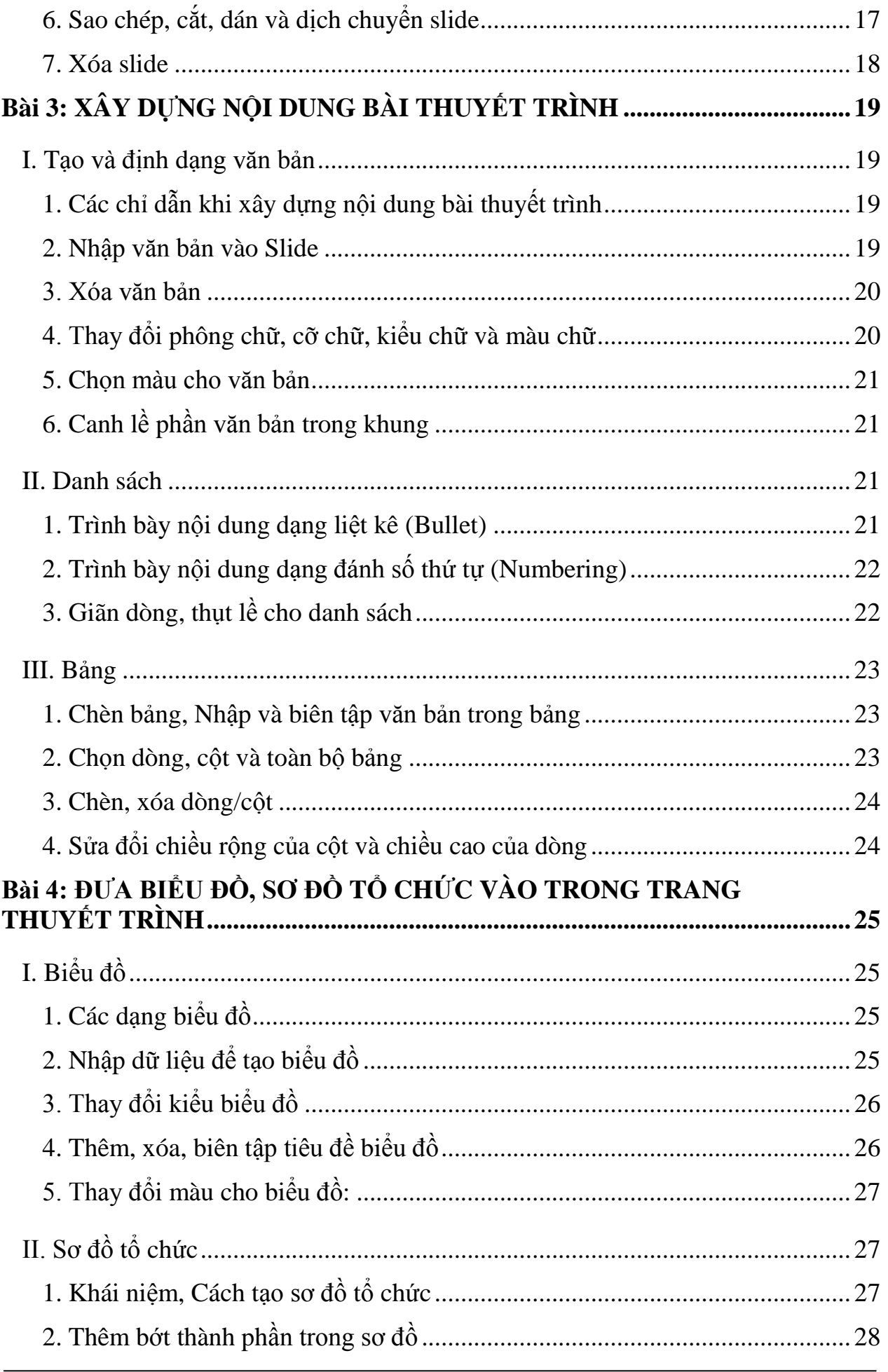

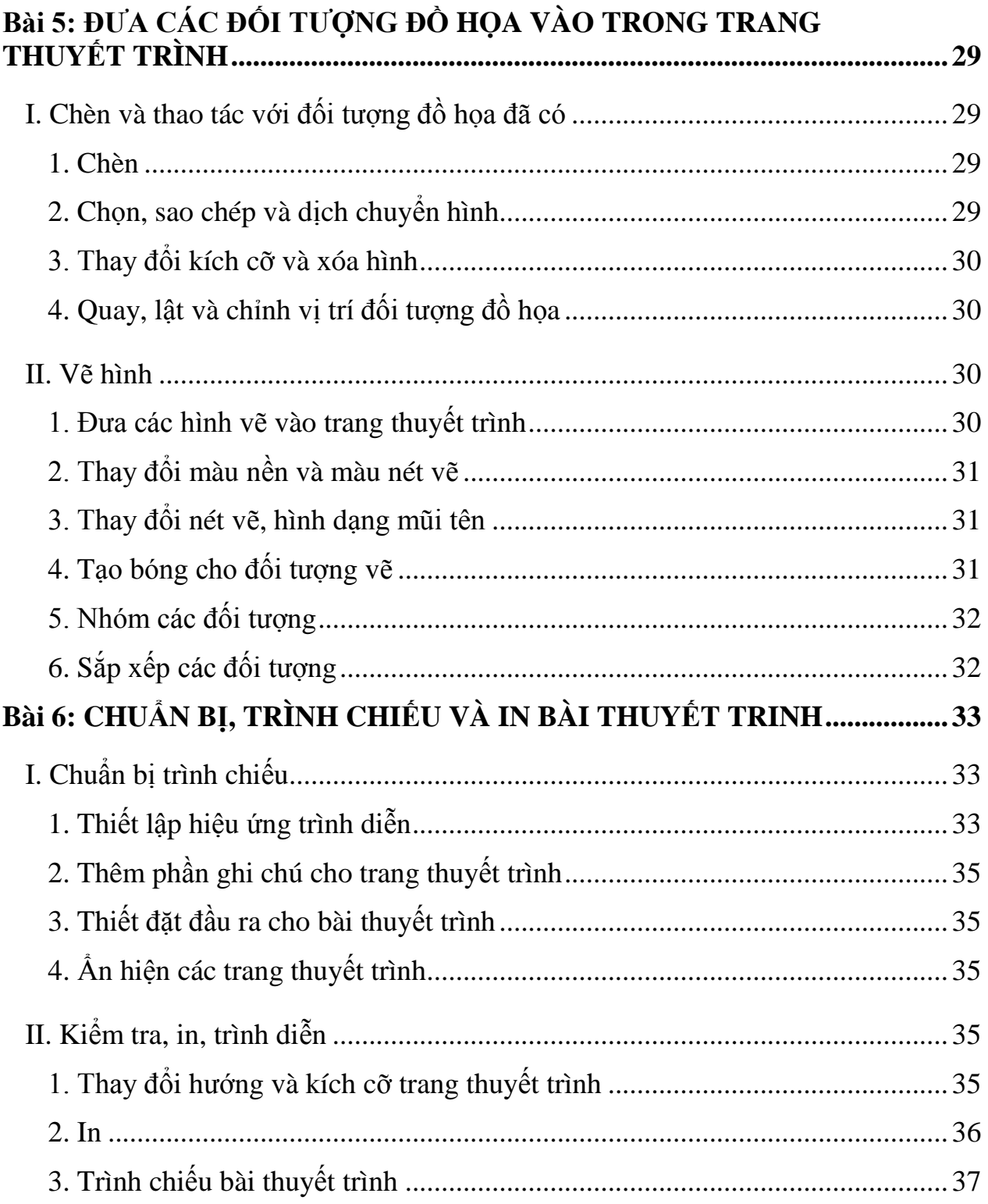